# 学務支援システム CAMPUSSOUARE

# 履修登録マニュアル

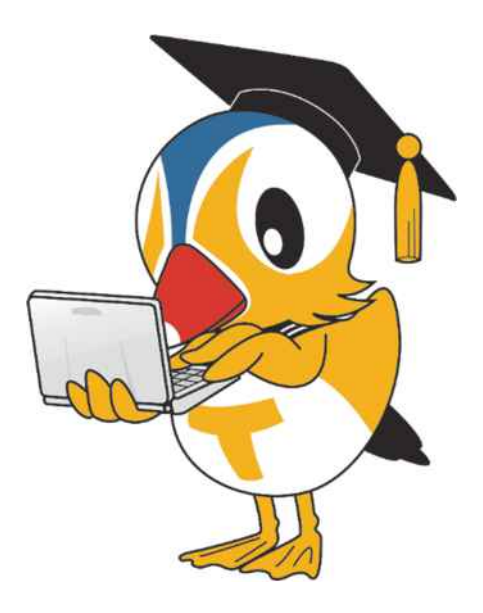

≪目次≫

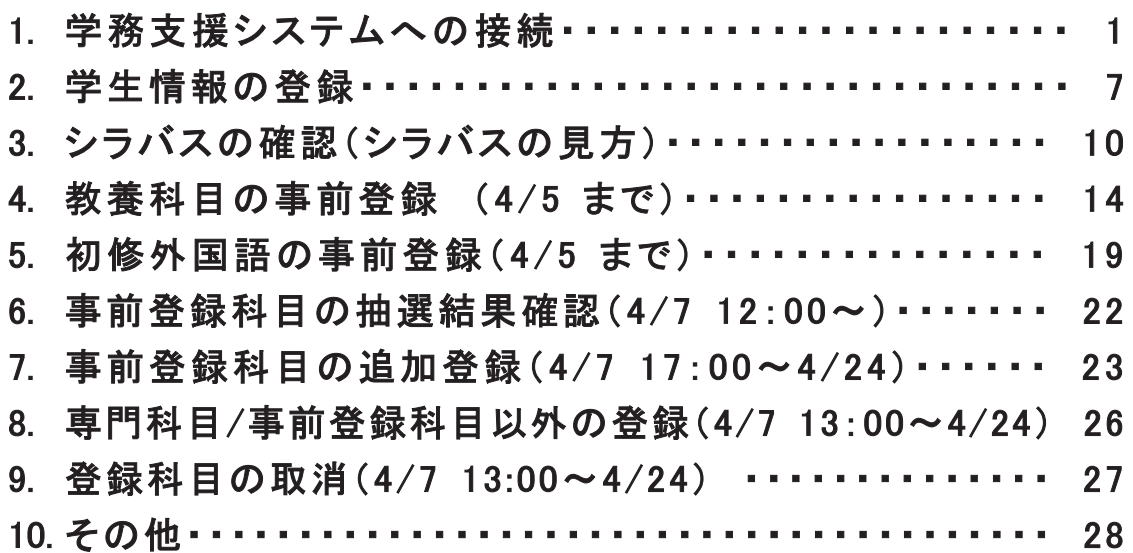

# 1.学務支援システムへの接続方法

① 学務支援システムへのログインは、鳥取大学公式 Web サイト( https://www.tottori-u.ac.jp/ ) にアクセスして、ページ上部の「在学生の方へ」をクリックします(※)。

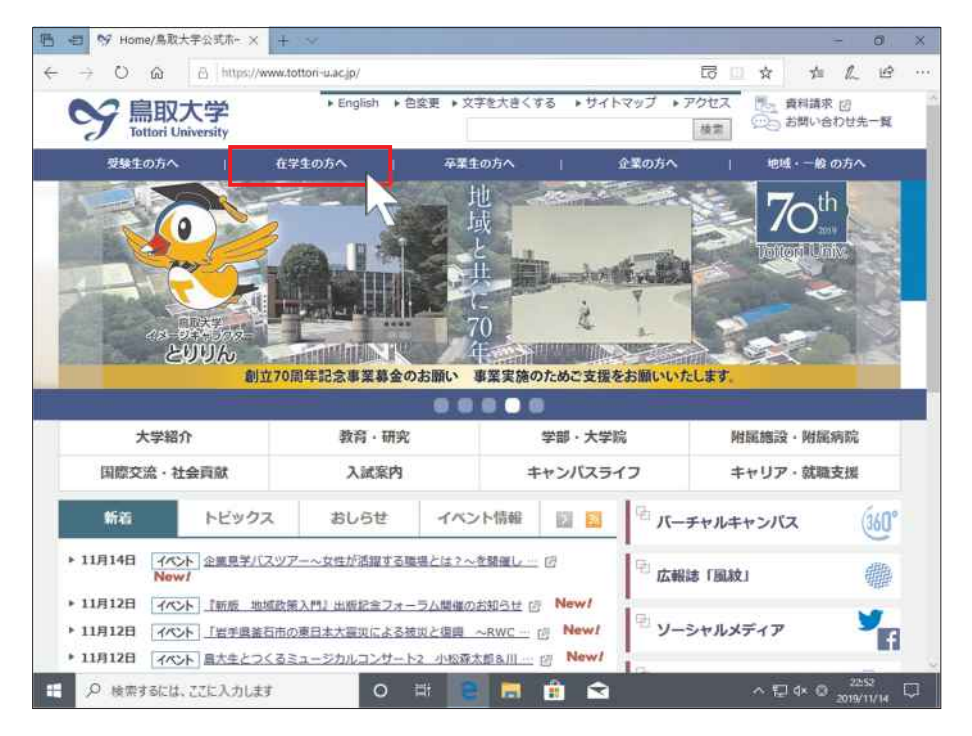

- ※直接以下の URL にアクセスすれば、手順①~手順③は省略できます。
	- 【 https://sass.adm.tottori-u.ac.jp/ 】

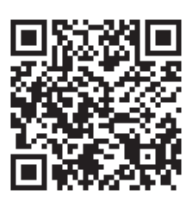

② 遷移したページの左メニューにある「学務支援システム]をクリックします。

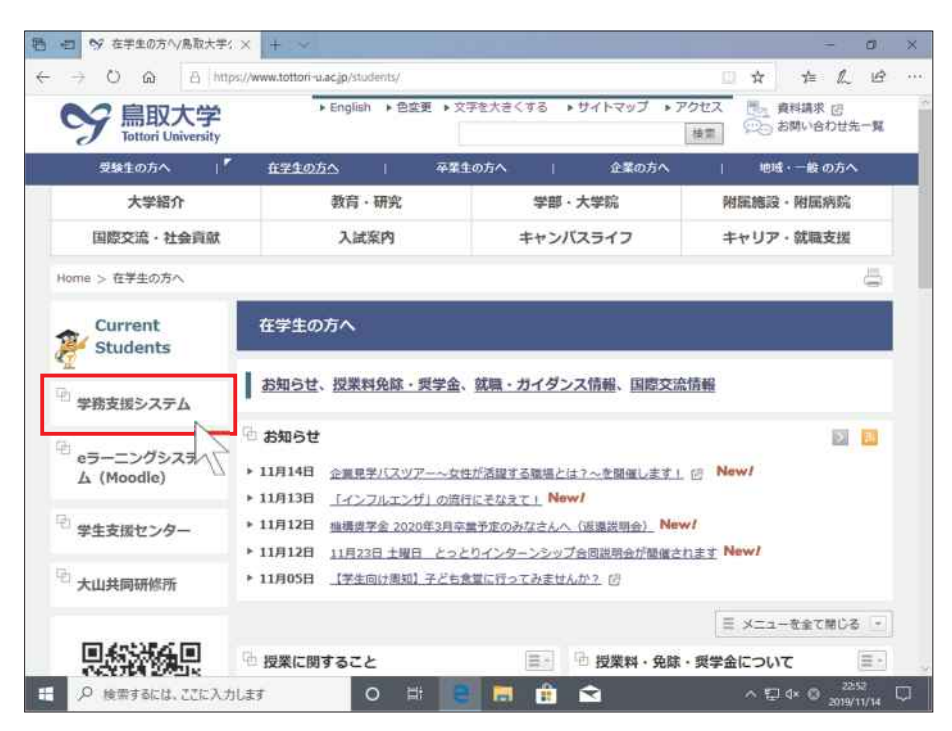

③ とりりんの画像、[学務支援システム]の文字列、CampusSquare のロゴ画像、[ログイン Login] と書かれた画像のいずれかクリックします。

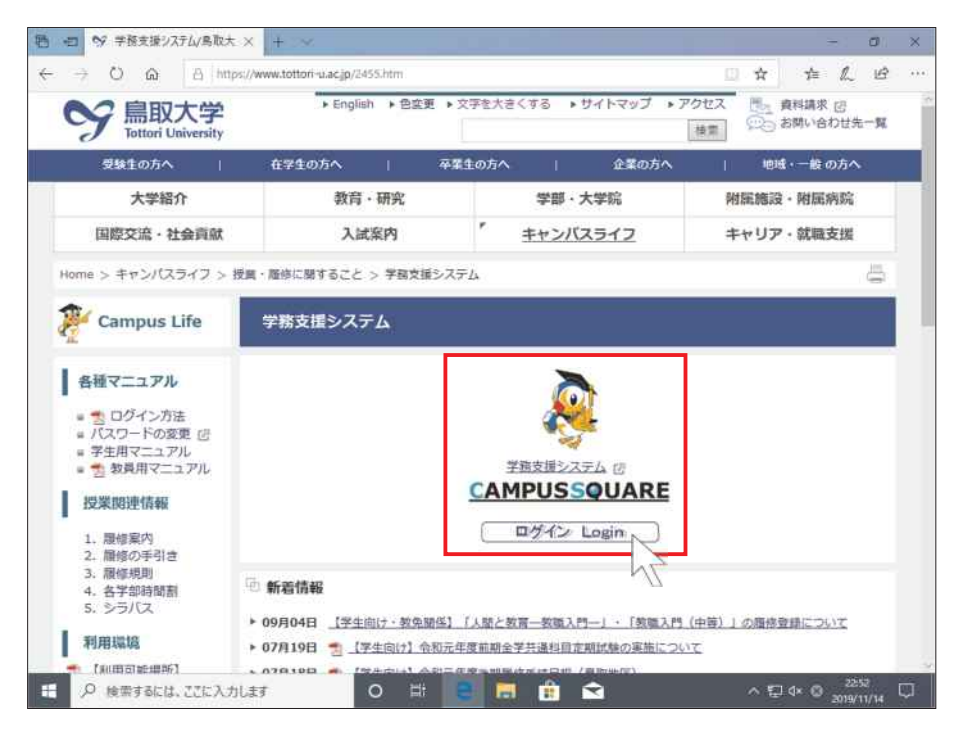

④ 以下のような認証ページに遷移しますので、「鳥大ID初期パスワード通知書」に記載された自 分の鳥大ID(学生番号)と初期パスワードを入力して、[ログイン / Login]ボタンをクリックし ます。

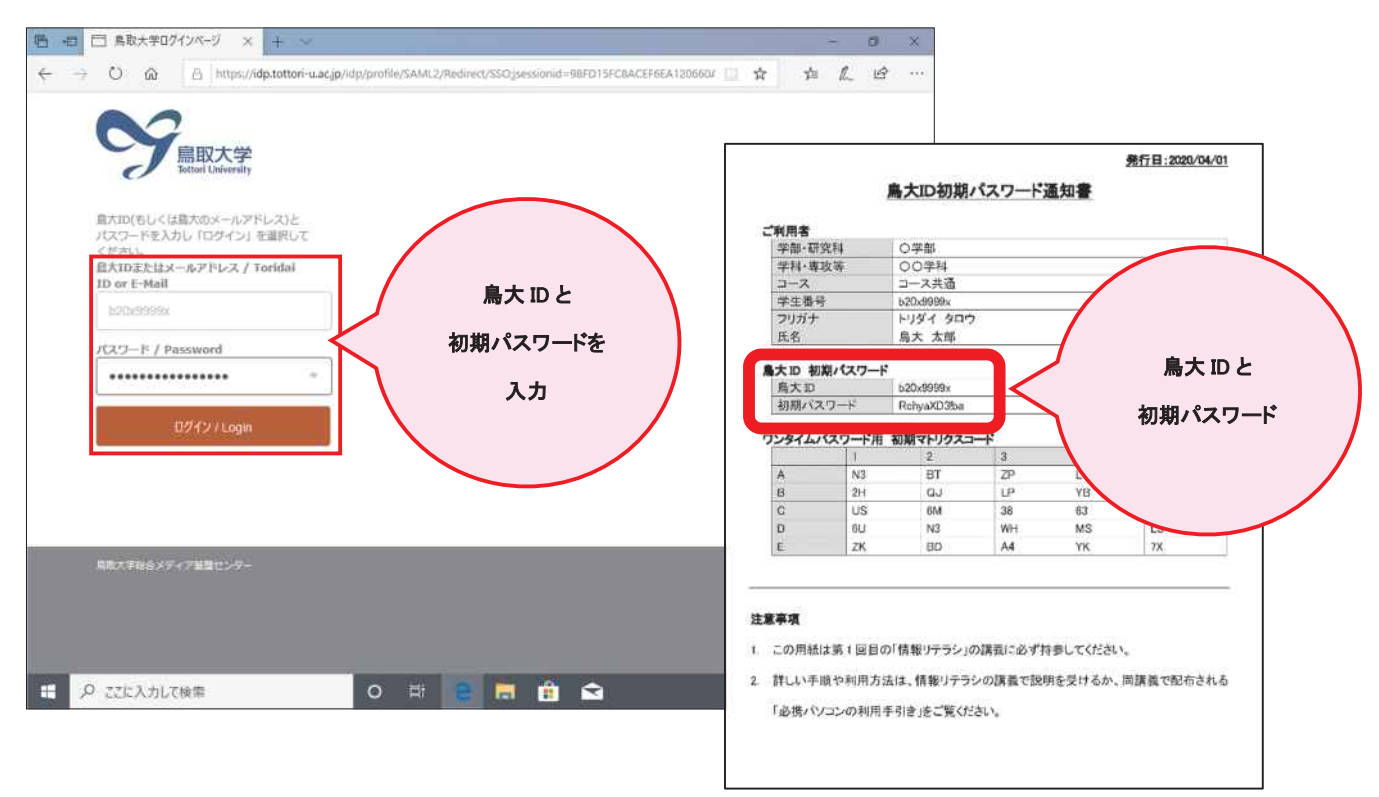

※Web ブラウザによっては、パスワードを記録するかどうかを訊いてくるダイアログが表示される 場合があります。自分しか利用しない/他人には利用させない PC とアカウントや、マスターパス ワード等で保護できる Web ブラウザであれば記録してしまっても構いません。

⑤ 鳥大 ID による認証に成功すると、以下のような認証方法の選択ページに遷移します(※)。

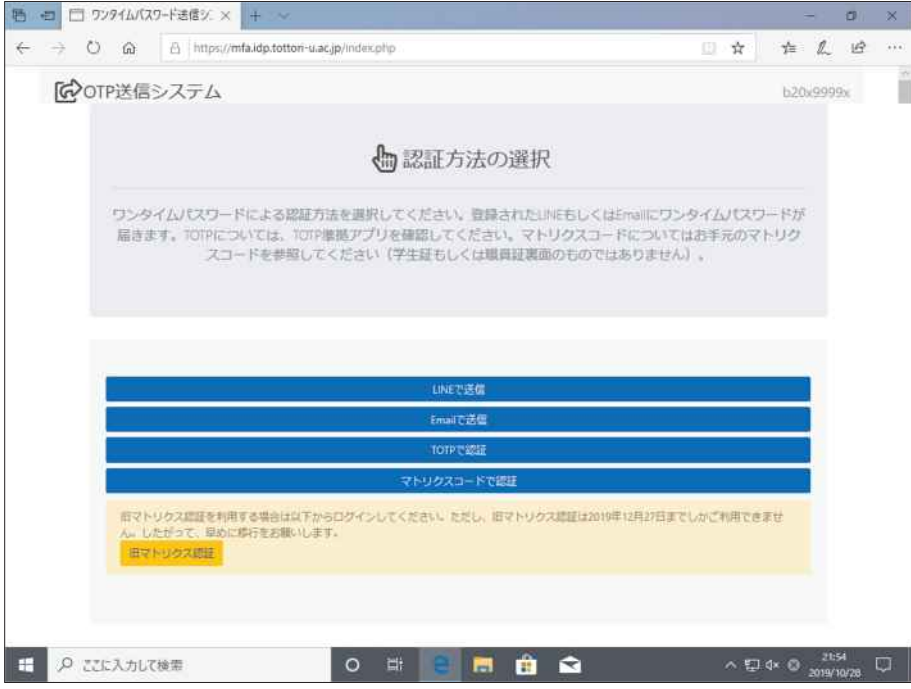

- ※画面は、ワンタイムパスワードの通知/表示先に LINE、電子メール、認証アプリをすべて設定し て、マトリクスコード表も発行しているものです。未設定/未発行の方法のボタンは表示されませ ん。
	- 6 この解説ではマトリクスコード表を使用するので、[マトリクスコードで認証] ボタンをクリッ クします。

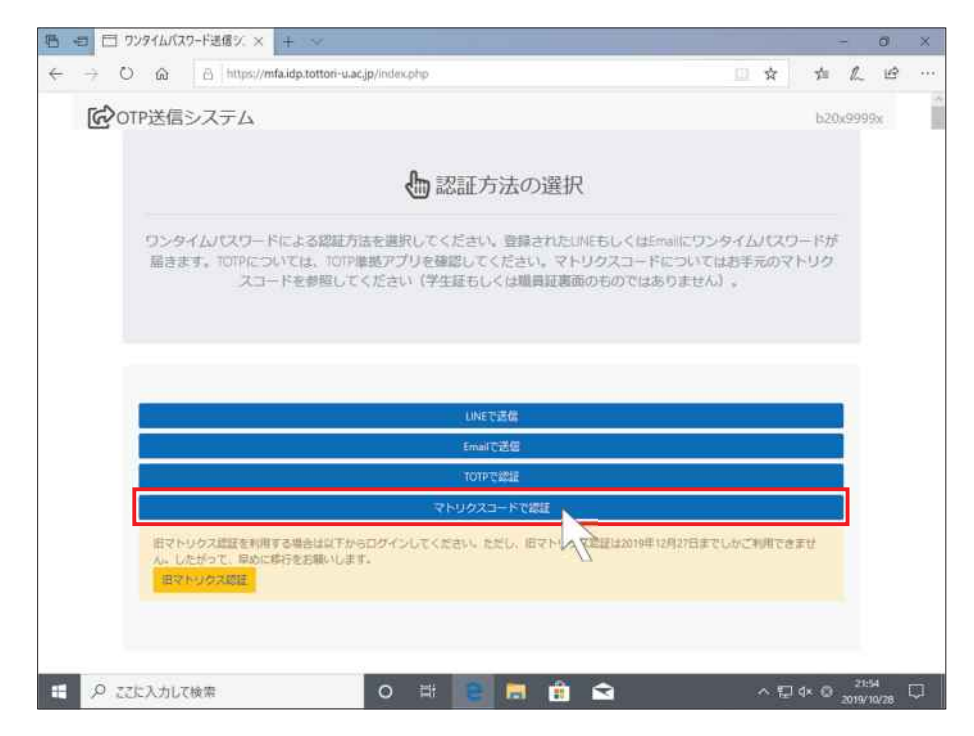

⑦ 以下のようなページに遷移します。[レスポンスコード]の右に表示されている 3 つの英数字が、 マトリクスコード表の座標となります。

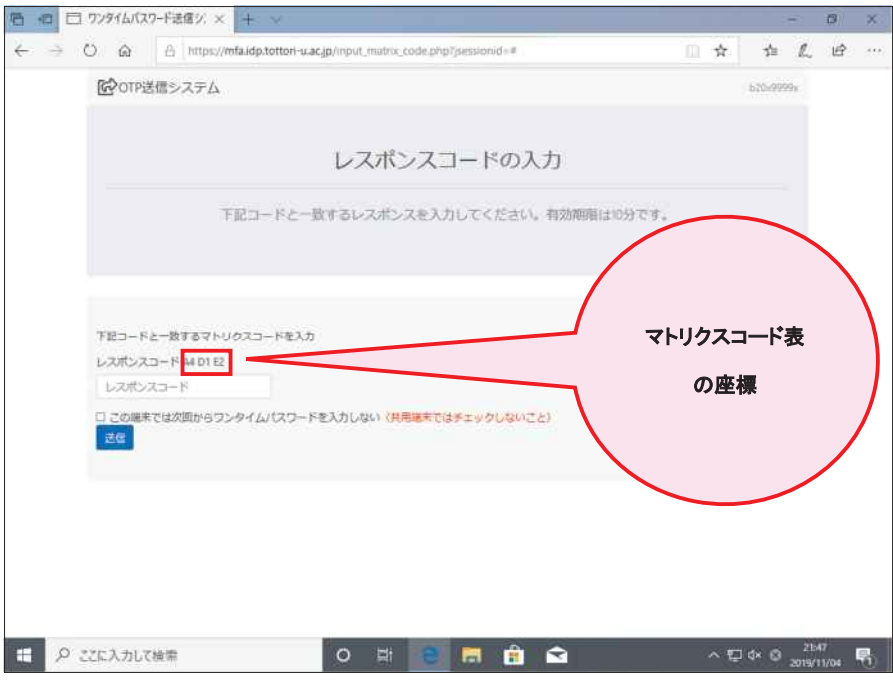

⑧ 「鳥大 ID 初期パスワード通知書」に記載されたマトリクスコード表の A4、D1、E2 の値を確 認します(上の画面の場合、L4、6U、BD となります)。

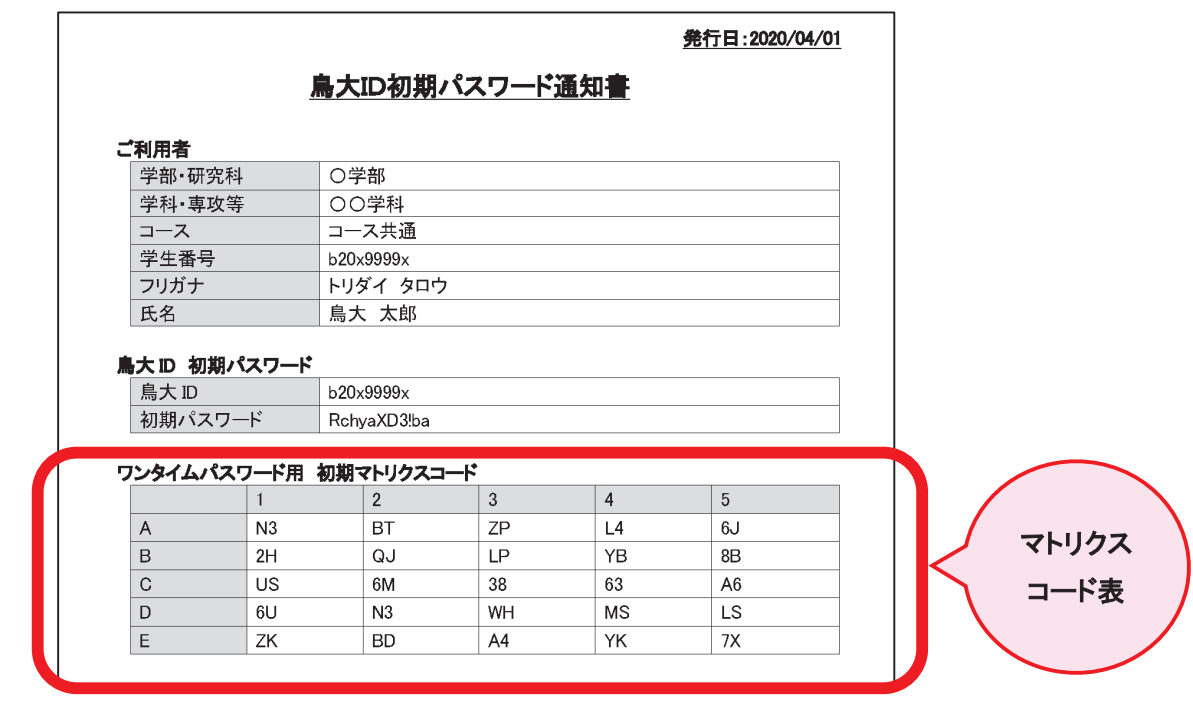

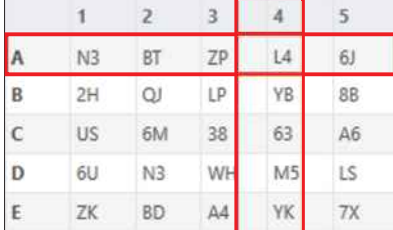

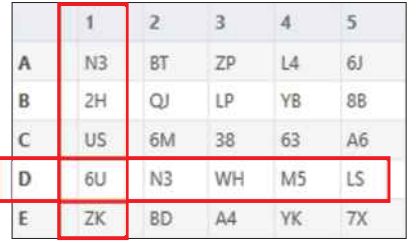

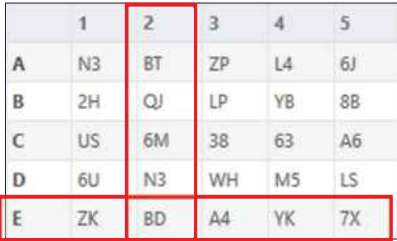

⑨ マトリクスコード表で確認した値を、座標順に半角で入力します(6 桁)。

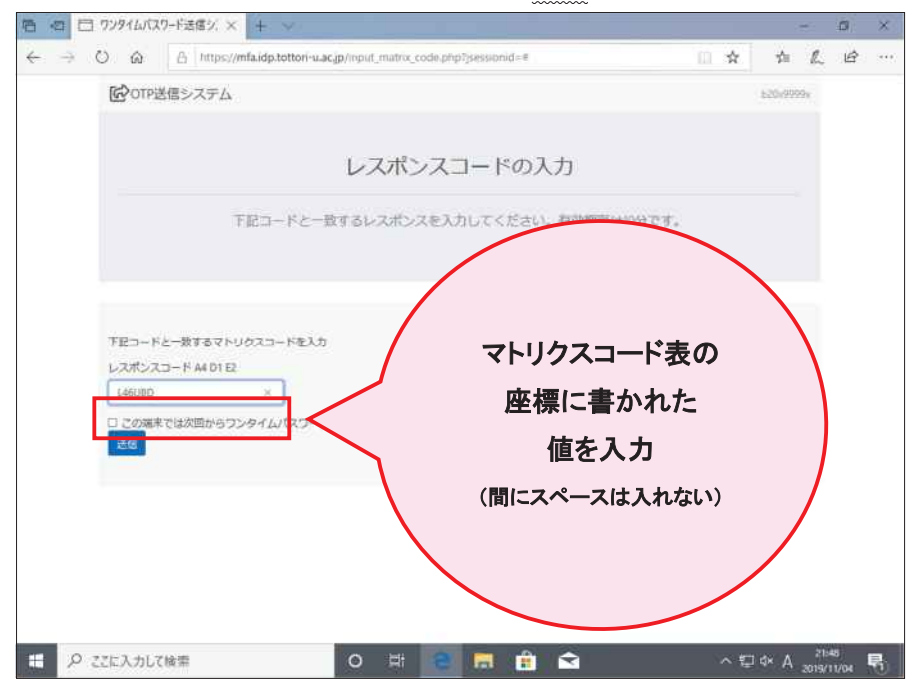

⑩ [この端末では次回からワンタイムパスワードを入力しない]にチェックを入れます(※)。チ ェックを入れると、チェックを入れた端末と Web ブラウザの組合せに限り、ワンタイムパスワ ードの入力を省略できます。

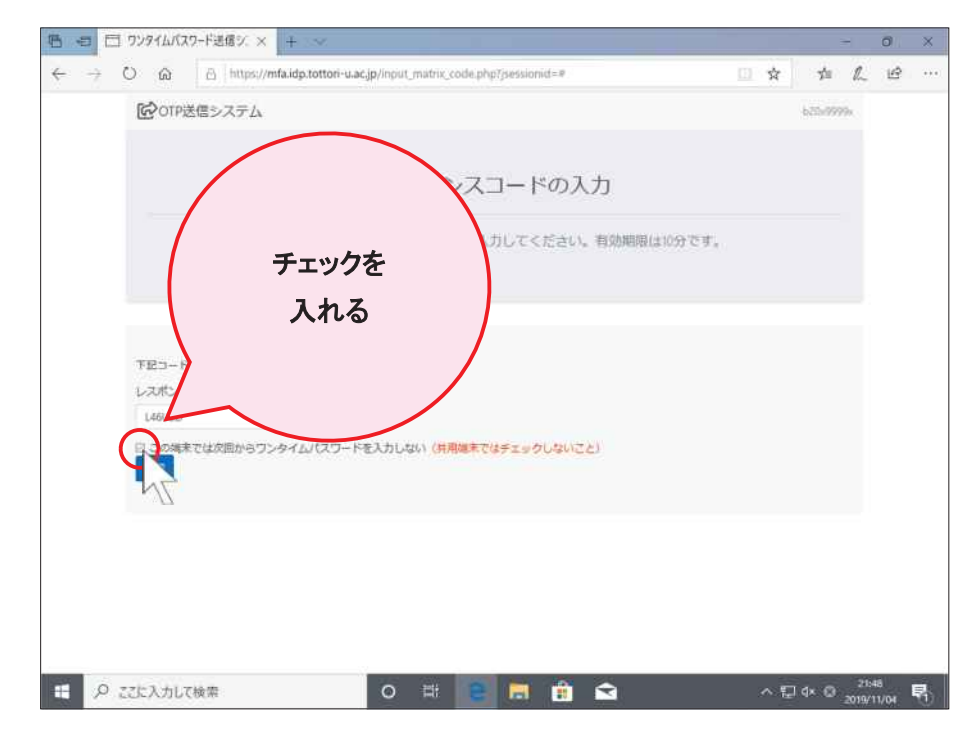

※共用 PC 等、自分以外も利用する PC 等ではチェックを入れないでください。

[送信]ボタンをクリックします。

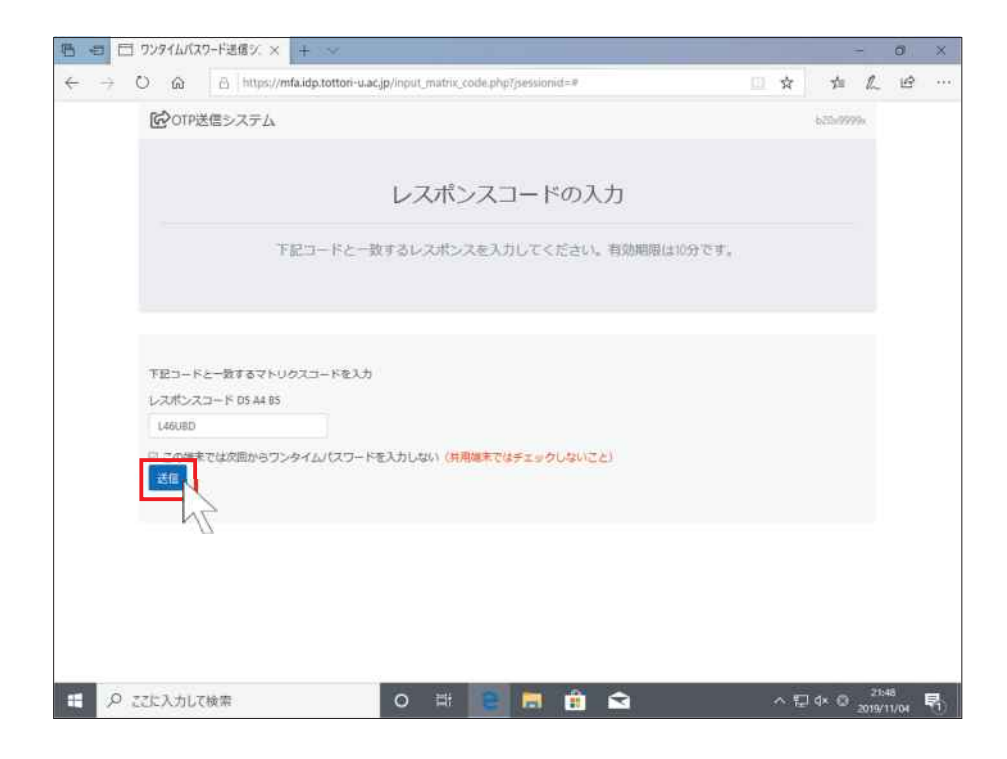

学務支援システムのホーム画面が表示されます。

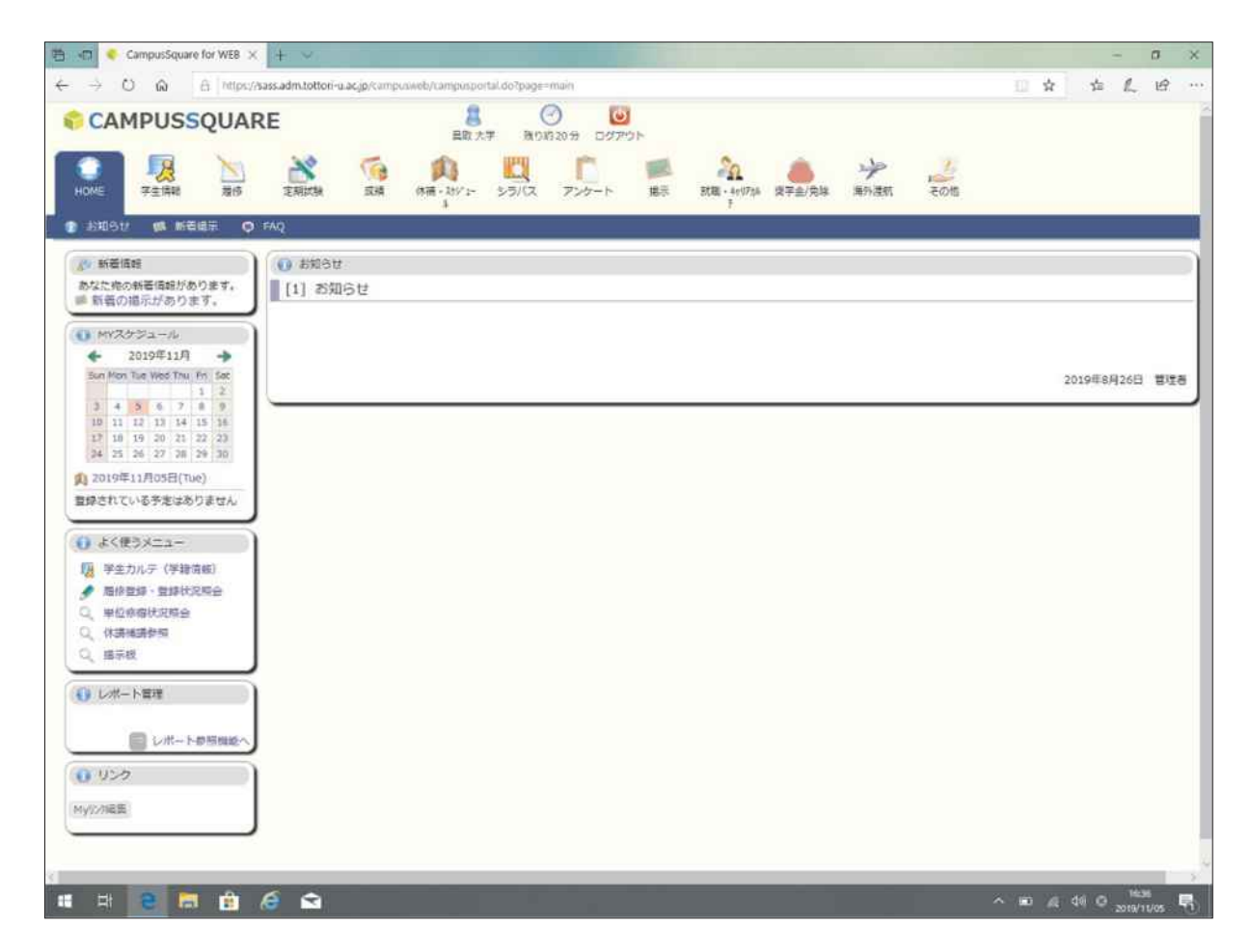

以上で、マトリクスコード表を使った学外ネットワークからの学務支援システムへのログインは完了です。

# 2. 学生情報の更新

履修登録を行うために、学籍情報を登録する必要があります。大学からの連絡は、こちらに登録された情報で 行いますので、間違いのないよう登録してください。 ①「学生情報」タブを選択します。

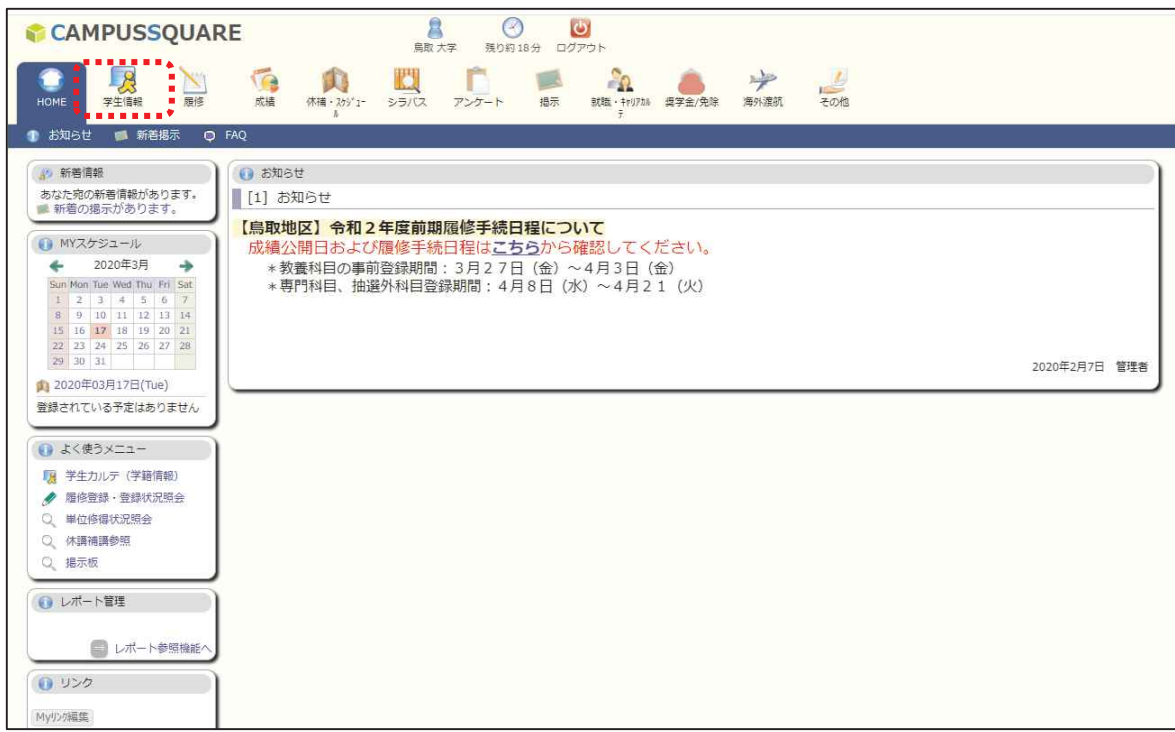

②「学生住所変更」を選択します。

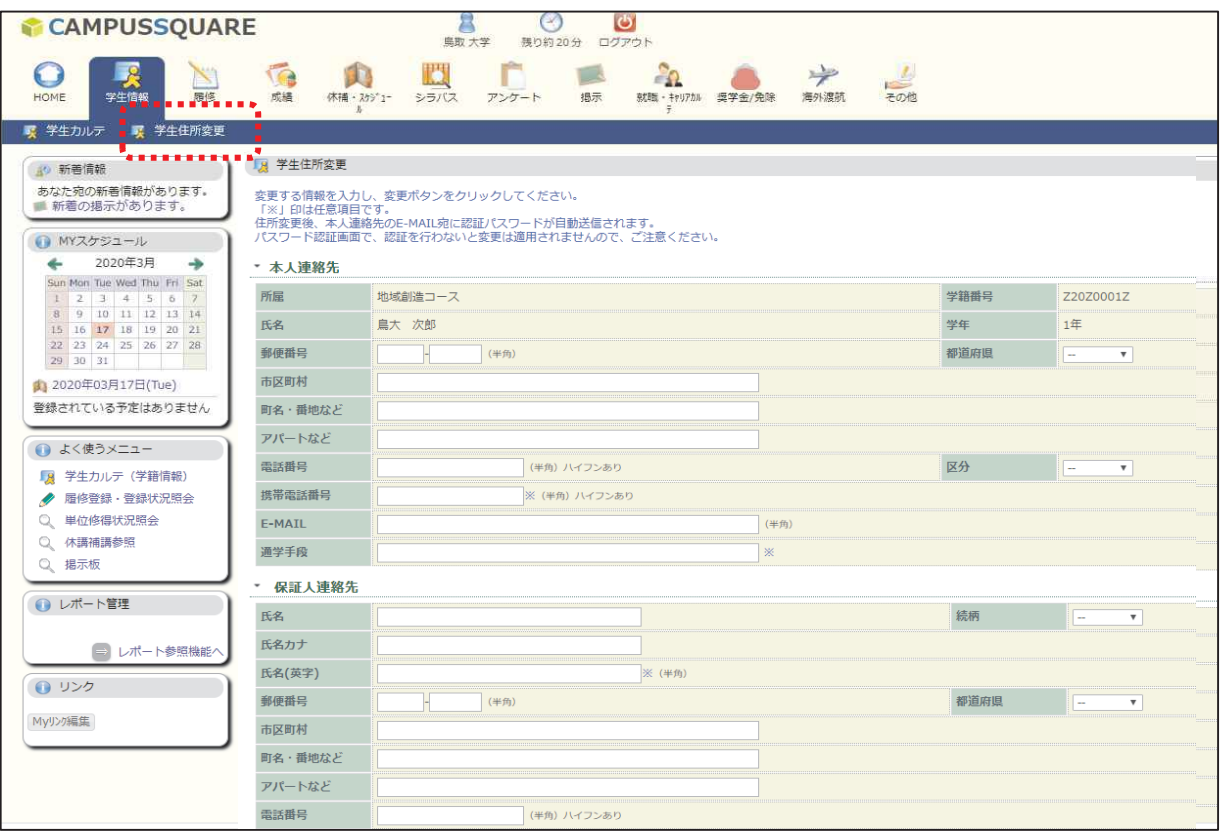

③「本人連絡先」「保証人連絡先」(保護者)欄をすべて入力し、「変更」ボタンをクリックします。 ※大学からの連絡はこちらに登録された連絡先で行います。通常使用している、メールアドレス、

電話番号を登録します。

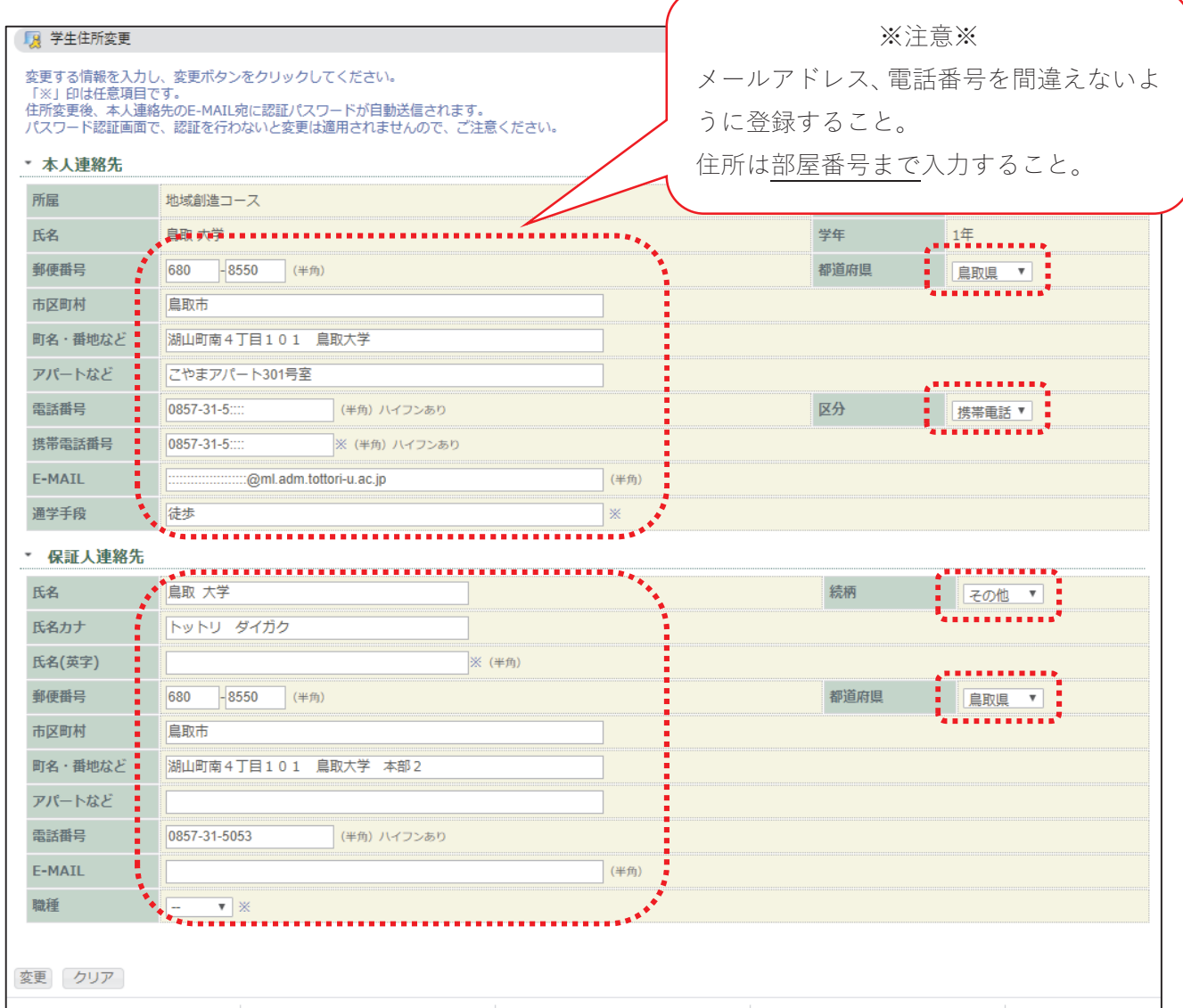

④確認画面が表示されますので、誤りがないことを確認して、「登録」ボタンをクリックします。

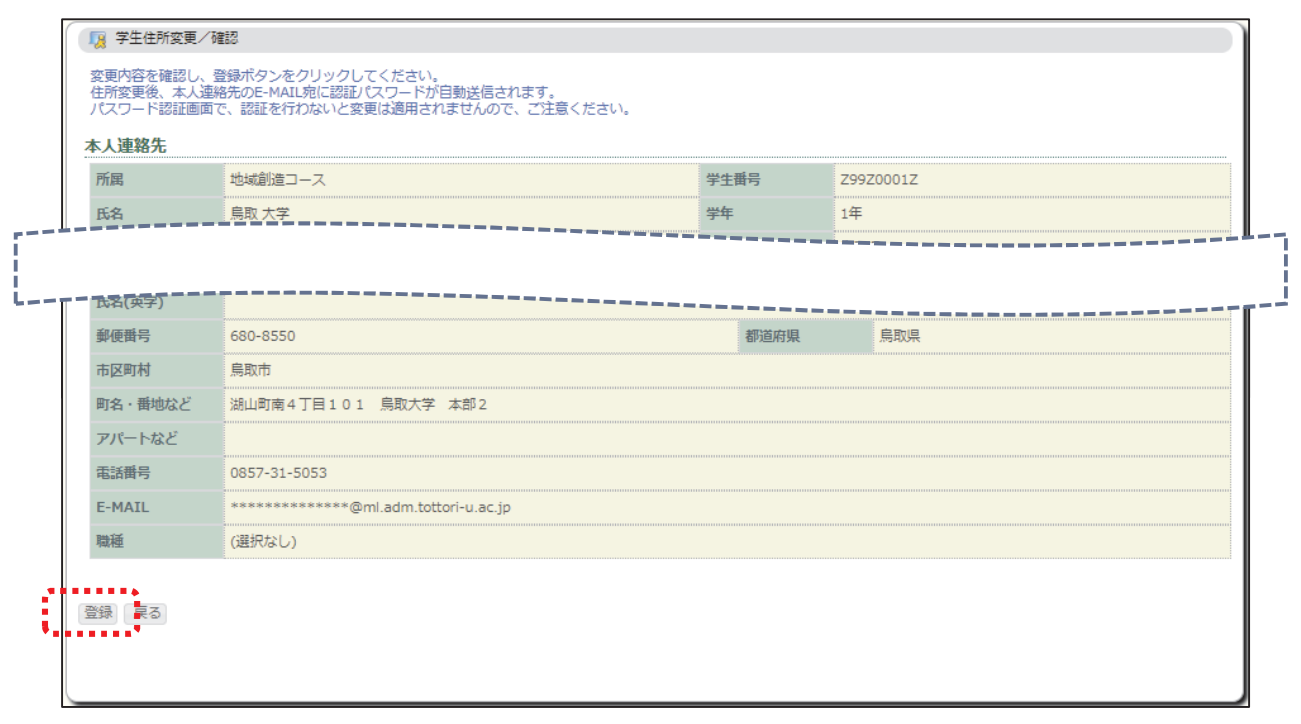

⑤登録を行ったメールアドレスに、「鳥取大学 住所変更認証パスワードの送付」というタイトルで

「gakusys@tottori-u.ac.jp」より、認証メールが届きます。

(メールフィルターの設定を行っている方は、解除をしてください。)

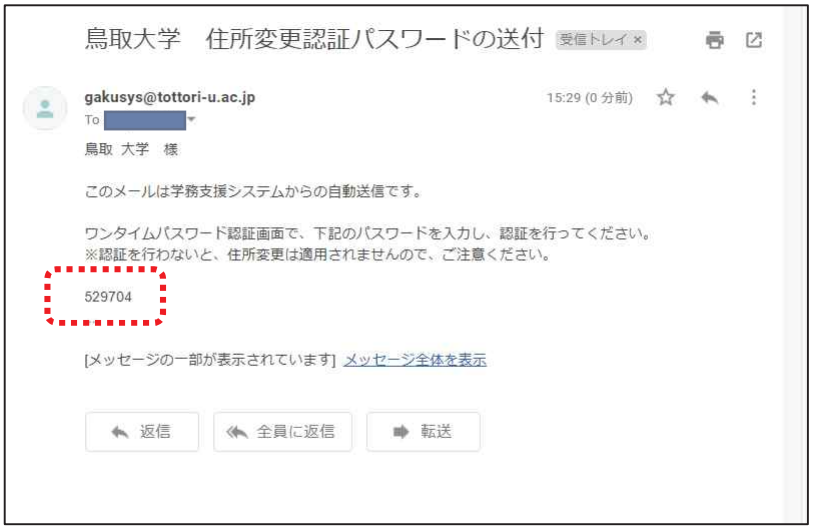

⑥パスワード入力画面に、メールに記載されたパスワードを入力し、「認証」ボタンをクリックします。

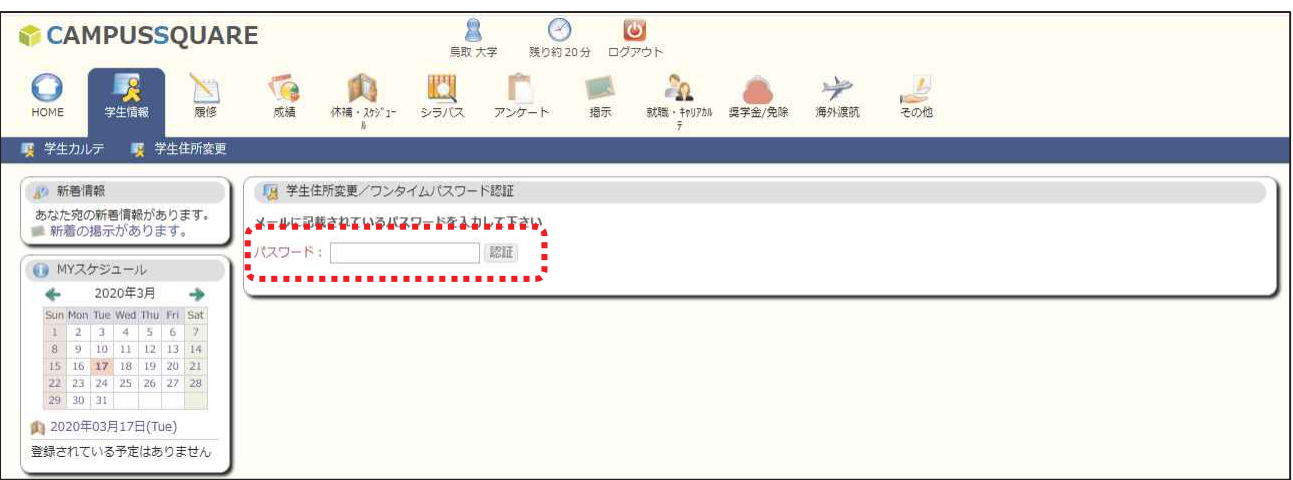

⑦赤字で「正常に登録しました」と表示されたら、登録完了です。そのまま次の操作を行ってください。

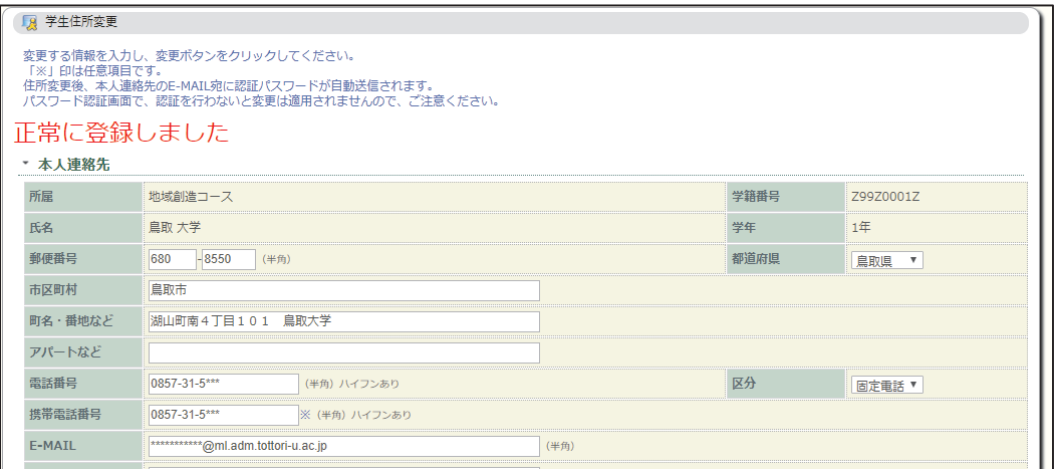

# 3.シラバスの確認

授業科目の詳細はシラバスに記載されています。必ず確認をしてください。

①「シラバス」タブの「シラバス参照」をクリックします。

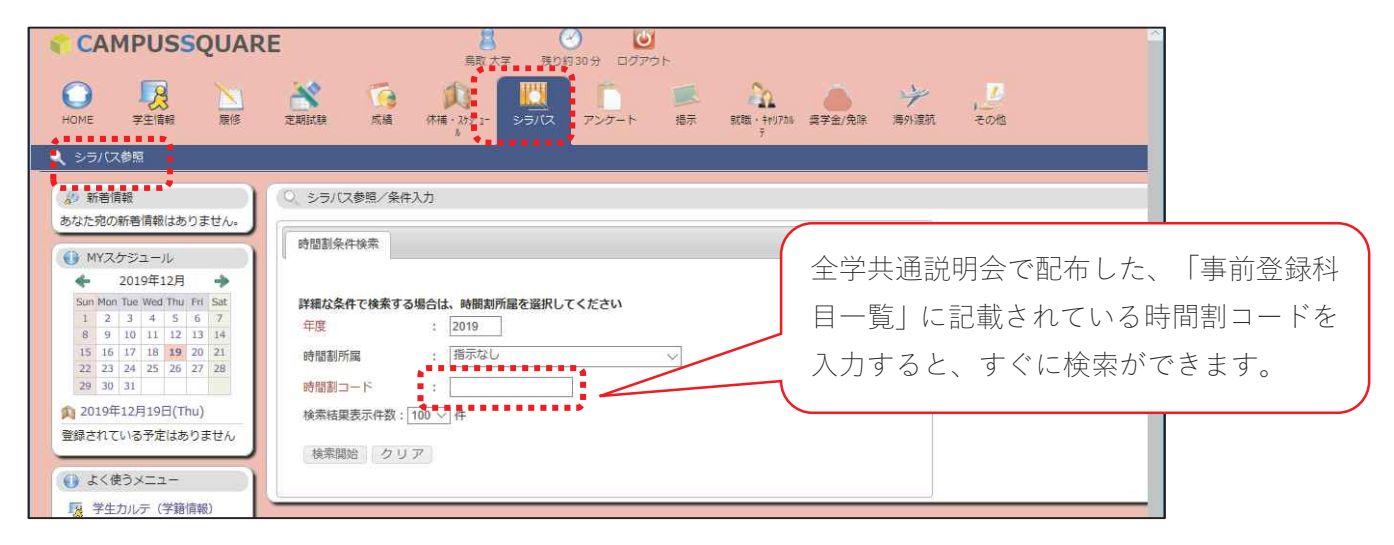

②「年度」、「時間割コード」を入力し、「検索開始」をクリックします。

「時間割コード」が不明な場合は、「時間割所属」から、専門科目の場合は所属学部を選択し、全学共通科目 の場合は「全学共通科目」を選択のうえ、科目名、担当教員名等で検索します。

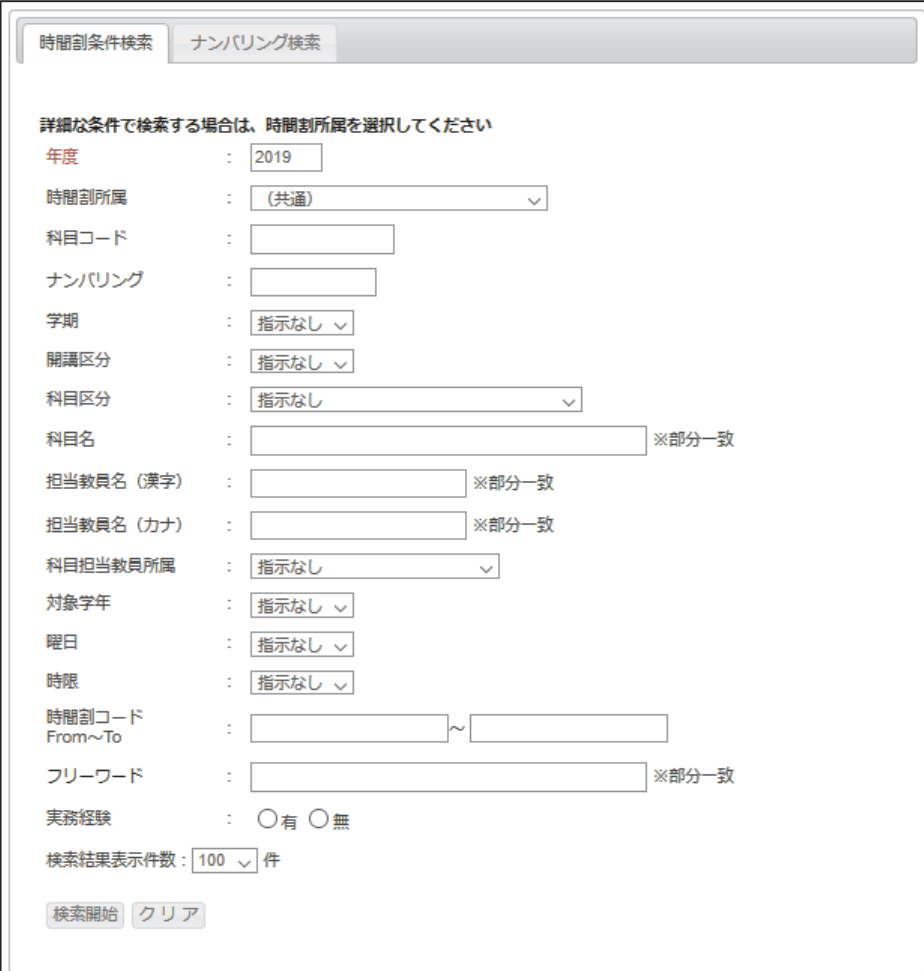

③検索結果画面に条件に一致したシラバスが一覧表示されます。参照したいシラバスの「参照」ボタンをクリ ックします。

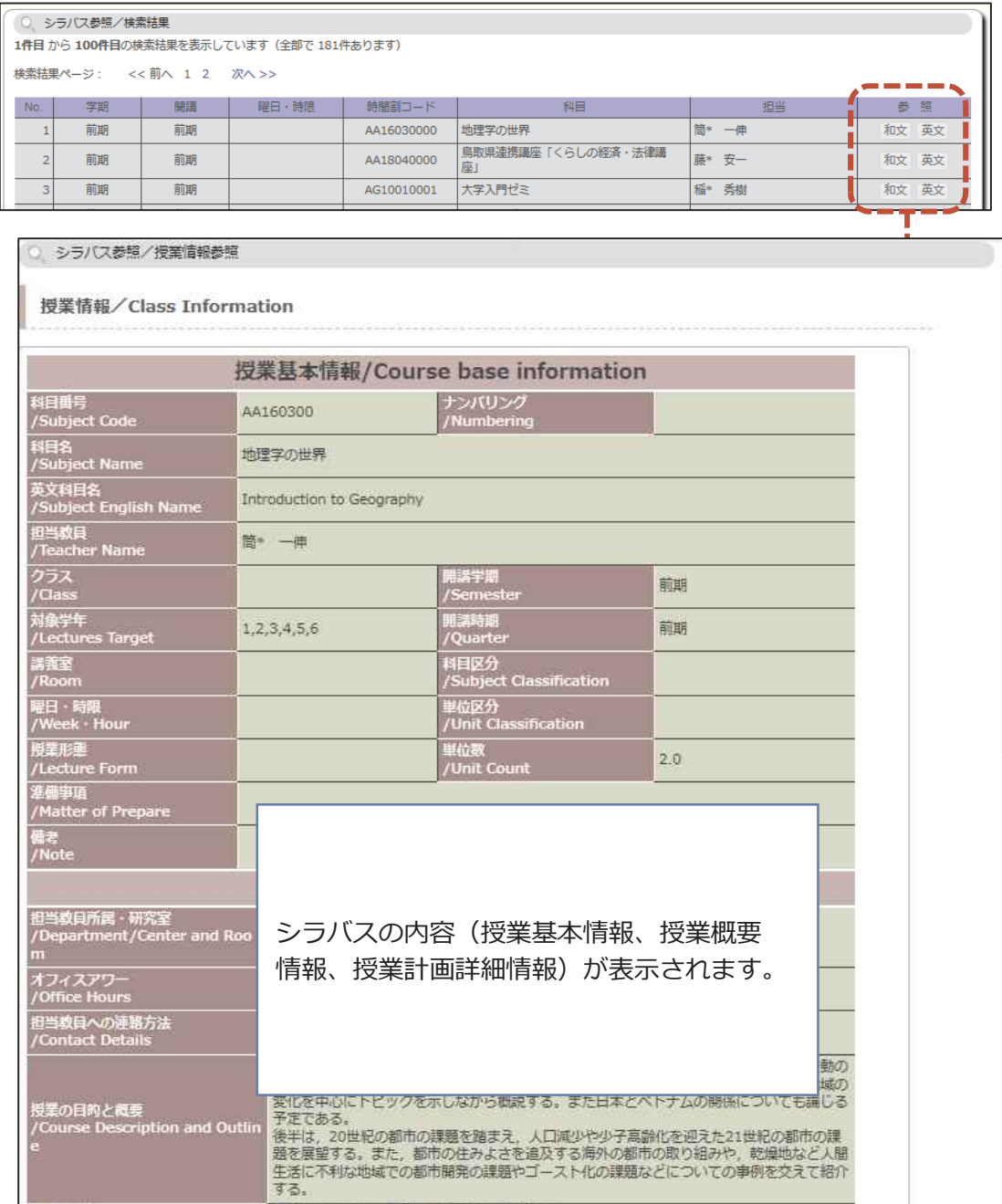

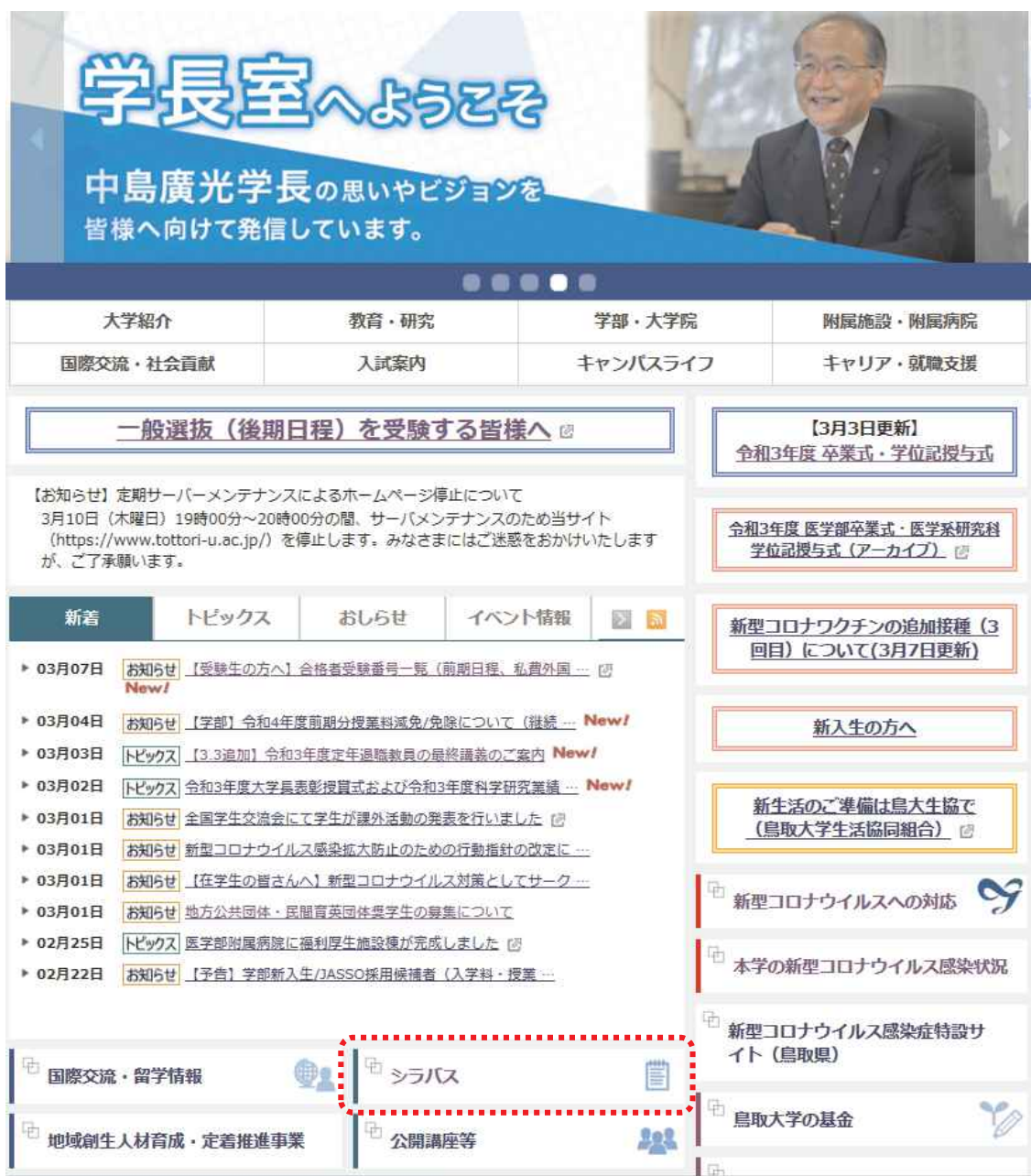

# シラバスの見方

《用語の説明》

【オフィスアワー】

教員が学生の質問や相談を受け付けられるように研究室などにいる時間を示す

#### 【授業の目的と概要】

目的:授業の目的、受講することによりどのような知識や理解が得られるかを示す 概要:授業の内容について概要を示す

#### 【キーワード】

授業科目に関係するキーワードを示す

#### 【到達目標】

本学の「卒業認定・学位授与の方針」を念頭におき、具体的に何が達成されるか、 何が出来るようになるかを示す

【他の科目との関連】

他の科目との関連を示す

#### 【教科書(テキスト)・参考書】

●教科書 講義に使用する教科書 ●参考書 講義の際に参考となる書籍等

【成績評価方法と基準】

成績の評価は本学で定められた「成績の評価基準」に基づき、到達目標に対する達成度及び修得した 基礎知識・技能を総合的に判断して行う

#### 【授業計画】

教育実習や卒業論文等、コマで実施しない科目の授業計画が記載されています。 (大多数の科目が、コマ単位で実施するため、空欄になっています。)

【教育グランドデザインとの関連】

授業科目を受講して得られる知識や能力が、本学が教育グランドデザインで定める「現代的教養」と 「人間力」の要素のうち、どれに該当するかを示す

【卒業認定・学位授与の方針との関連】

授業科目を受講して得られる知識や能力が、「卒業認定・学位授与の方針」に定める「学生が本学における 学修と経験を通じ身につける能力」のうち、どれに該当するかを示す

【実務経験のある教員による授業科目】 ※該当科目のみ 実務経験のある教員による授業の場合は、その経験を活かした教育を、どのように行うのかを示す

【授業計画詳細登録】※授業計画

各回の授業内容、予習復習内容を示す ※授業時間外学習を行う際の参考にすること

# 4. 教養科目の事前登録 ※4/5 (火) まで

教養科目の事前登録を行います。事前登録画面にて、第 1 希望~第 3 希望まで申請を行うことが可能です。

①「履修」タブを選択します。

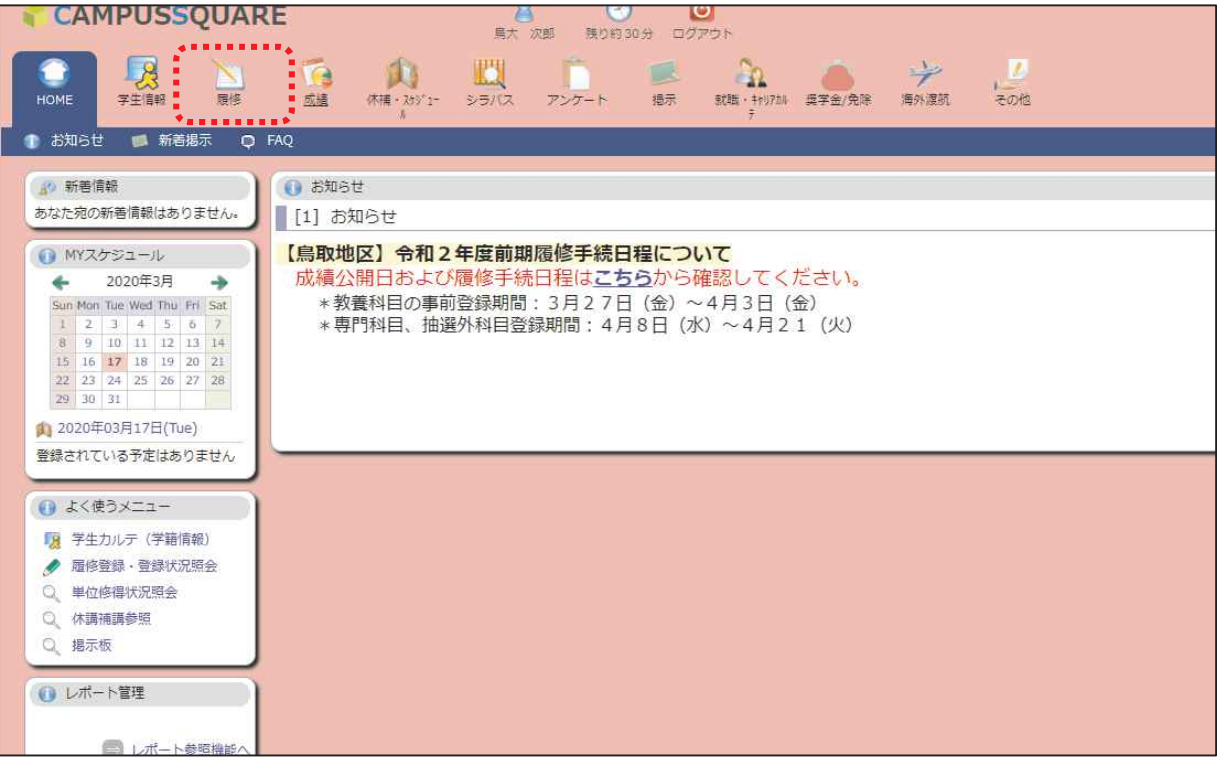

②「事前登録」→「✏事前登録」を選択します。

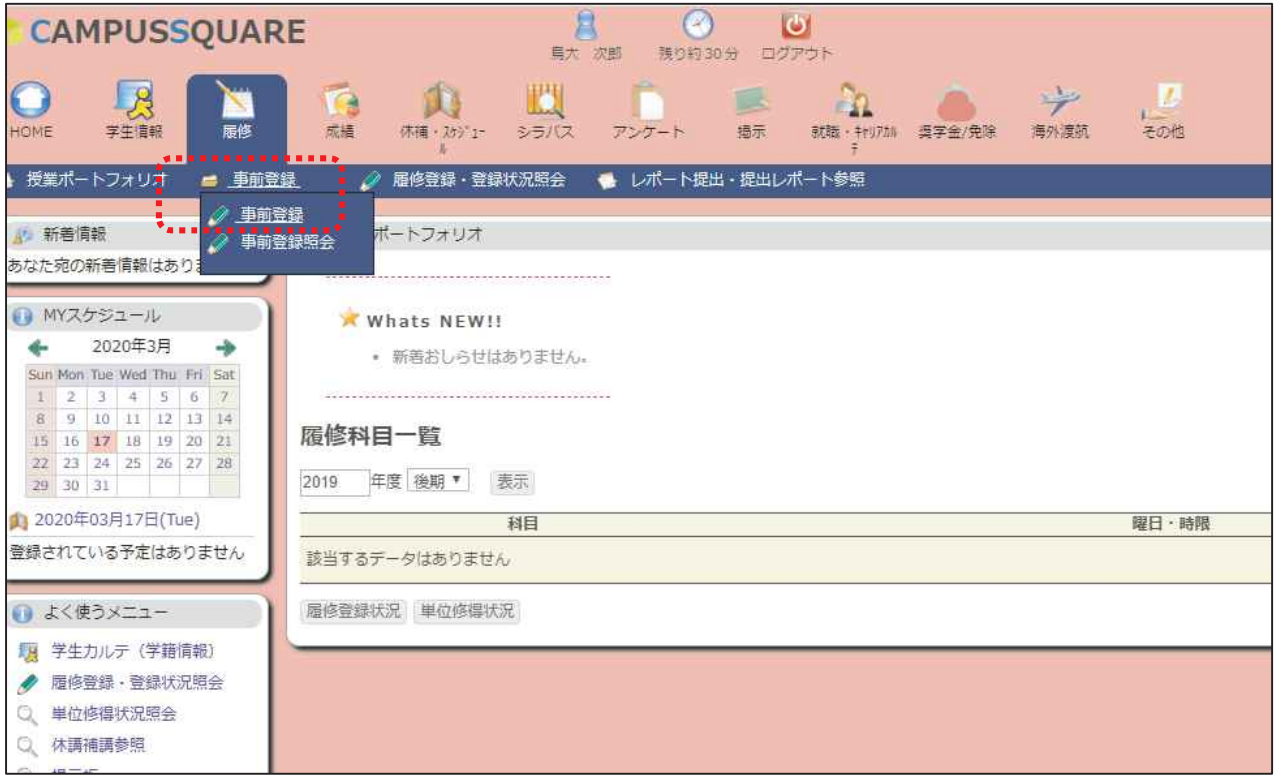

③事前登録のカテゴリが表示されますので、「前期教養科目 抽選登録」を選択します。

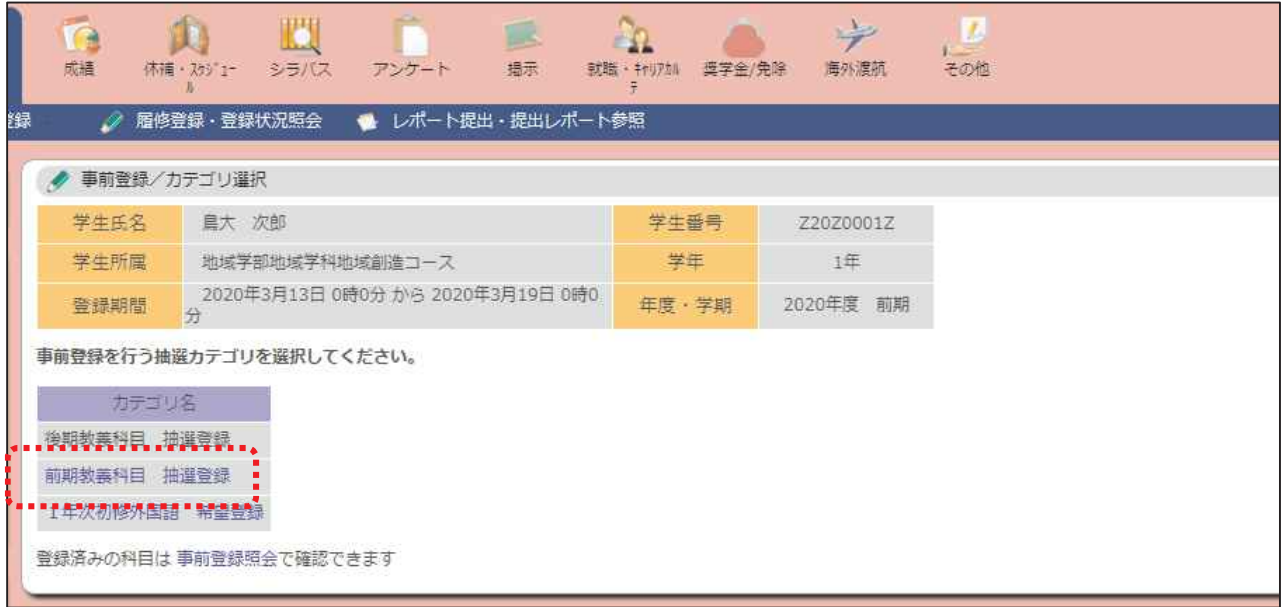

④選択可能な曜日時限(科目グループ)が表示されます。履修する曜日時限を選択します。

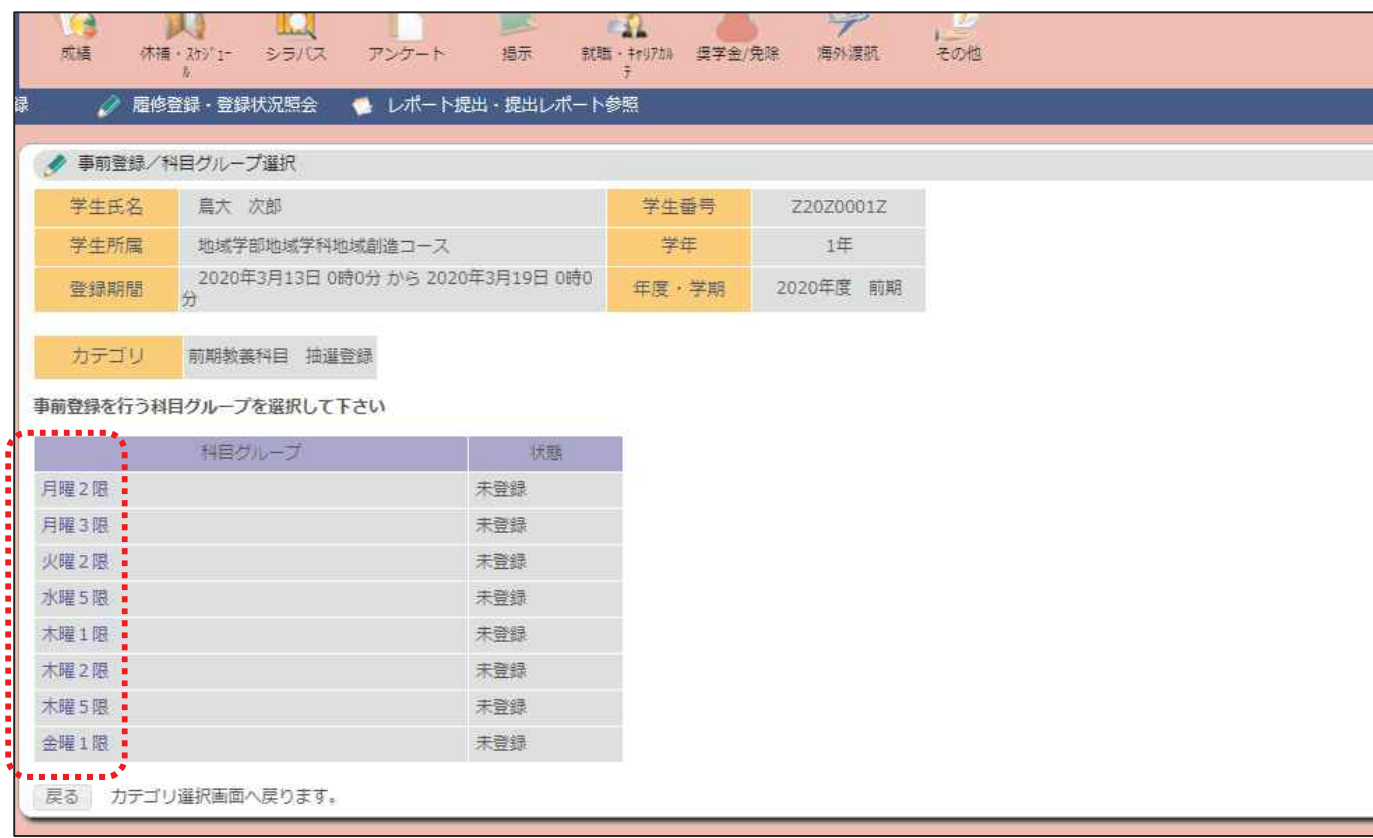

⑤選択した曜日時限に開講される科目が表示されます。全学共通説明会で配布された「事前登録科目一覧」 を確認して、登録を行う科目を第 1 希望~第 3 希望まで入力し、「確認」ボタンをクリックします。

※第一希望のみの入力でも、登録可能です。

|                                              | 事前登録       |                              |        |                     | 1~3 の数字を入力します。履修したい科 |     |                        |      |                                             |
|----------------------------------------------|------------|------------------------------|--------|---------------------|----------------------|-----|------------------------|------|---------------------------------------------|
| カテゴリ<br>前期教義科目 抽選登録                          |            |                              |        | 目が1科目しかない場合は、「1」のみの |                      |     |                        |      |                                             |
| 科目グループ                                       | 月曜2限       | 入力も可能です。※その場合、第一希望が          |        |                     |                      |     |                        |      |                                             |
| 科目の志望順位を 1件以上3件まで入力してください                    |            |                              |        |                     |                      |     |                        |      |                                             |
| 落選すると、科目は登録されません。<br>月曜2限                    |            |                              |        |                     |                      |     |                        |      |                                             |
| 志望<br>順位                                     | ■時間割コード    |                              | 担当     |                     | 曜日<br>時限             | 定員  | 甲込人数<br>決定者数<br>(第1志望) |      | 借考                                          |
|                                              | AA18080001 | 経済学 (旧II · A)                | 永松 利文  |                     | 月2                   | 120 | 0                      | 科目群  | 0 人文·社会 (☆社会系) /人文·社会科学                     |
|                                              | AR10370001 | 政治学                          | 永山 正男  |                     | 月2                   | 120 | $\Omega$               | 科目群  | 0 人文·社会(☆社会系) /人文·社会科学                      |
|                                              | AR10570001 | 哲学・倫理学                       | 田鍋 良臣  |                     | 月2                   | 120 |                        | 科目群  | 0 人文·社会 (★人文系) /人文·社会科学                     |
|                                              | AR10590001 | 芸術入門                         | 佐々木 友輔 |                     | 月2                   | 130 |                        |      | 0 人文・社会(★人文系)/人文・社会科学<br><sup>0</sup> 科目群   |
|                                              | AR10590003 | 芸術入門                         | 佐々木 友輔 |                     | 月2                   | 13  | $\mathbf{0}$           | 科目群  | 0 人文·社会 (★人文系) /人文·社会科学                     |
|                                              |            | ■AS12010001 化学Ⅰ (旧Ⅲ · A)     | 木瀬 直樹  |                     | 月2                   |     | $\mathbf{0}$           |      | 。目然分野/自然科学科目群 ※地, 医<br>(命), 工 (電情·社土), 農履修可 |
|                                              | AS14030000 | 地球科学(社会で活用するための 香川 敬生<br>基礎) |        |                     | 月2                   |     | $\mathbf{O}$           |      | 0 自然分野 ※地, 工, 農が履修可                         |
|                                              | AT40240000 | 緑地保全入門 + 食品機能学入門 日置 佳之       |        |                     | 月2                   |     | $\mathbf{0}$           | 0 主題 |                                             |
| 確認<br>入力内容をチェックし、事前登録画面へ移動します                |            |                              |        |                     |                      |     |                        |      |                                             |
| この科目グループに登録されている事前登録情報を全て削除し、科目グル<br>除<br>す。 |            |                              |        |                     |                      |     |                        |      |                                             |
| 画面の入力を初期状態に戻します<br>クリア                       |            |                              |        |                     |                      |     |                        |      |                                             |
| 現時点の第一希望として登録されて                             |            |                              |        |                     |                      |     |                        |      |                                             |
| いる人数が表示されています。選択の                            |            |                              |        |                     |                      |     |                        |      |                                             |
| 際の参考にしてください。                                 |            |                              |        |                     |                      |     |                        |      |                                             |
|                                              |            |                              |        |                     |                      |     |                        |      |                                             |

⑥選択した科目に誤りがないことを確認し、「登録」ボタンをクリックします。

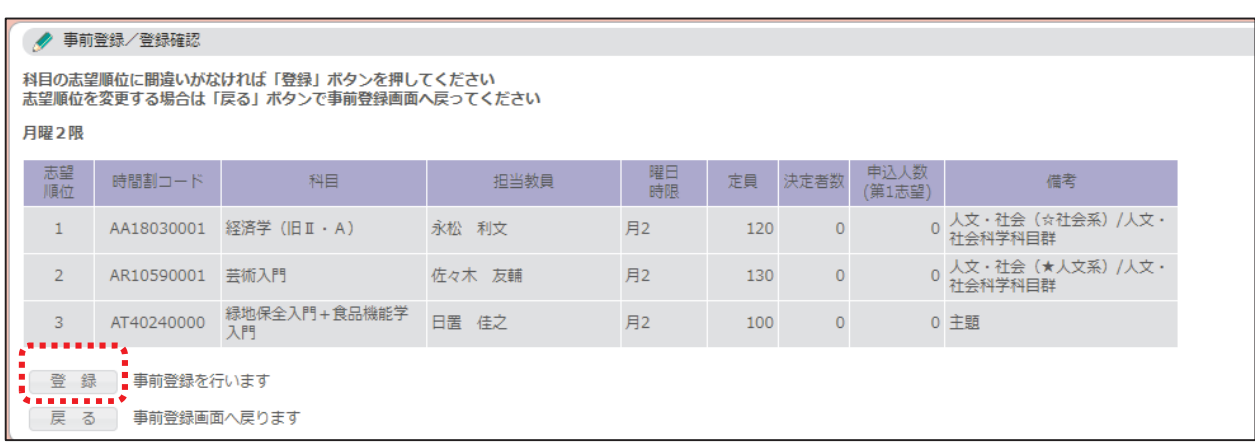

※履修ができない科目を選択した場合、エラーとなり、登録ができません。エラー内容を確認したうえで、 「戻る」ボタンをクリックし、もう一度科目を選択し直します。

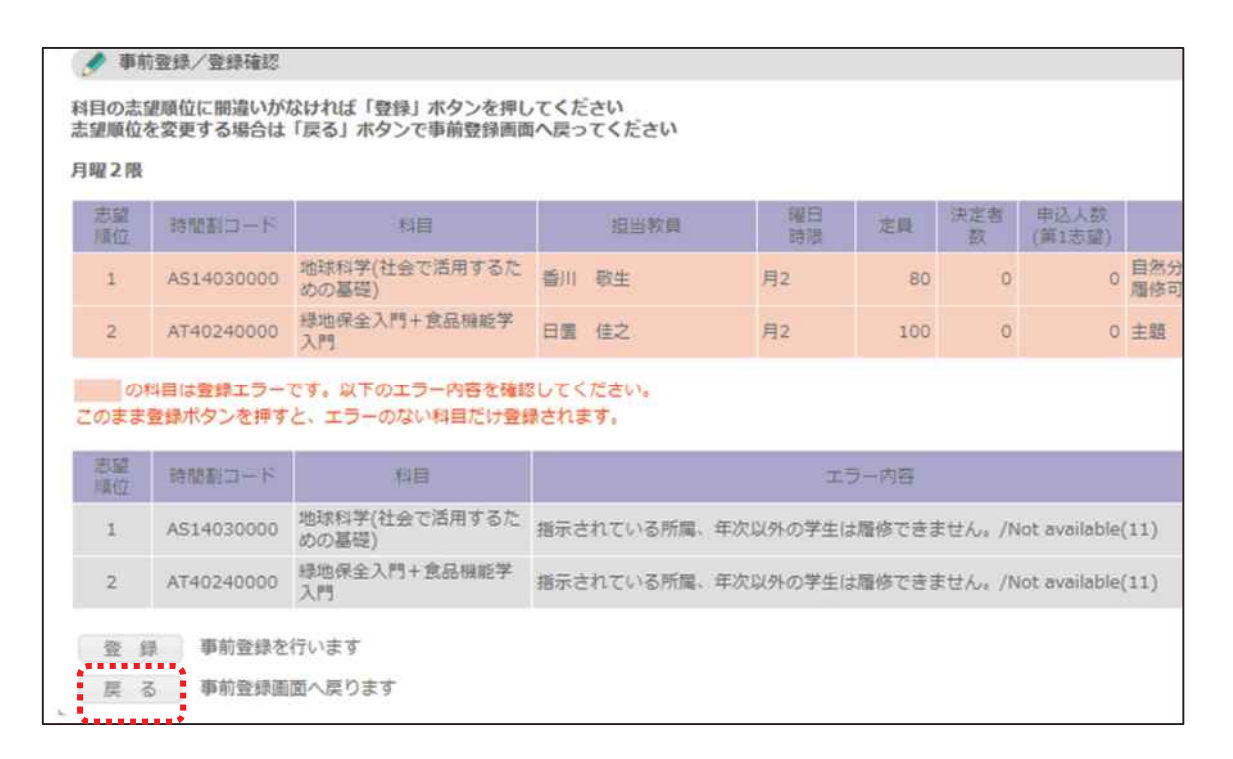

⑦登録が完了すると、登録した曜日時限の「状態」欄に「〇科目登録済み」と表示されます。

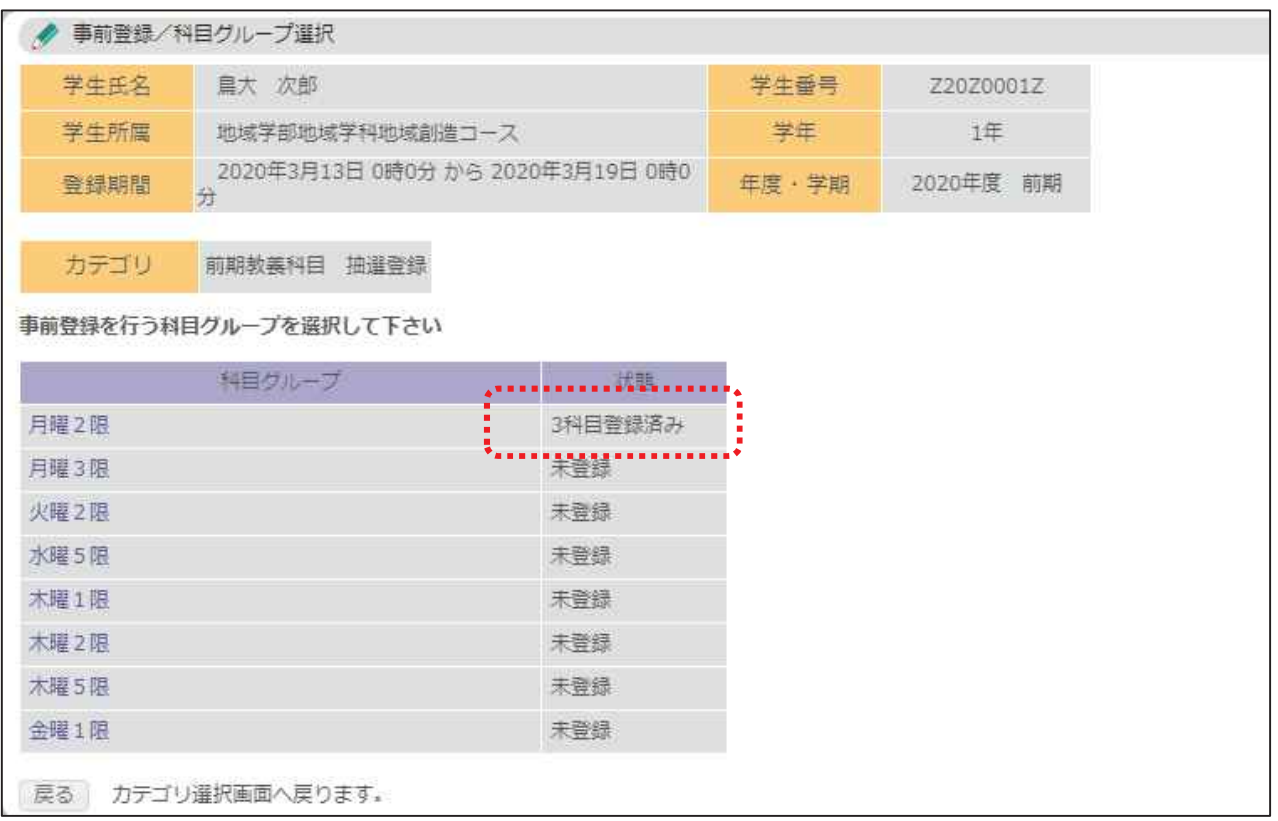

⑧全学共通科目説明会で配布された「事前登録科目一覧」記載の、「選択できる科目数」を上限に、曜日時限 を選択し、④~⑦の手順で登録を行います。

教養科目の事前登録は、これで完了です。

※登録した科目を変更する場合も、登録と同様の手順で修正を行います。(登録期間内であれば、修正 可能です。)

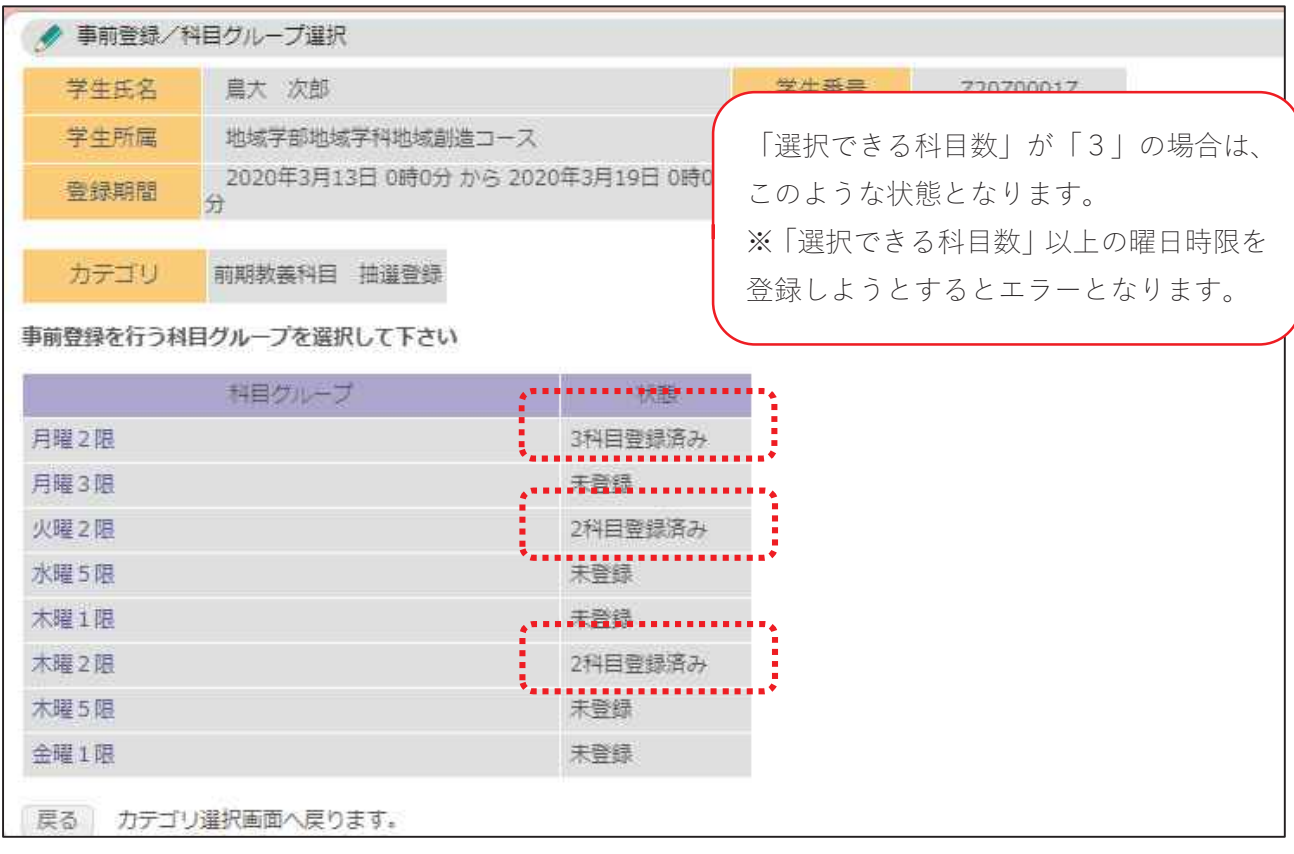

※自身が登録した科目については、「事前登録」→「事前登録照会」画面から確認をすることができます。

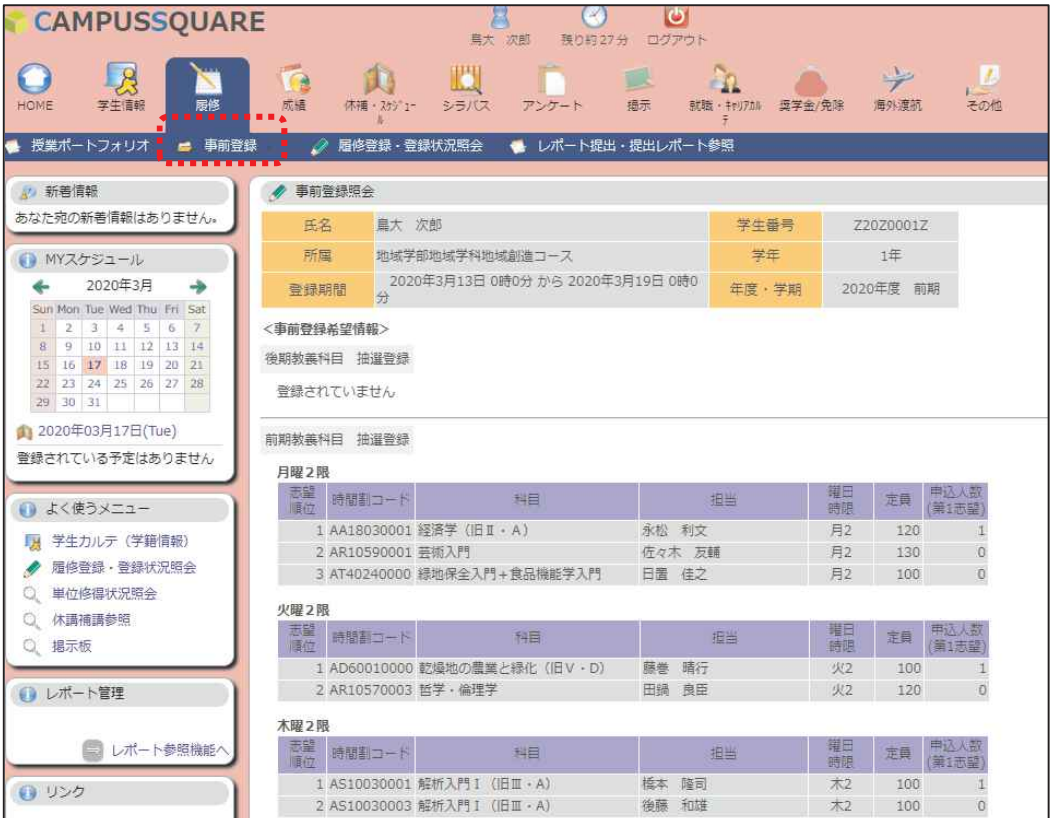

# 5. 初修外国語の事前登録 ※4/5 (火) まで

「ドイツ語」,「フランス語」,「中国語」,「韓国語」,「スペイン語」(生命・保健学科以外),「ロシア語」 (生命環境農学科のみ)の中から、1言語を選択し、履修します。(抽選結果は、教養科目の事前登録と同時 に確認ができます。)

①「履修」タブを選択します。

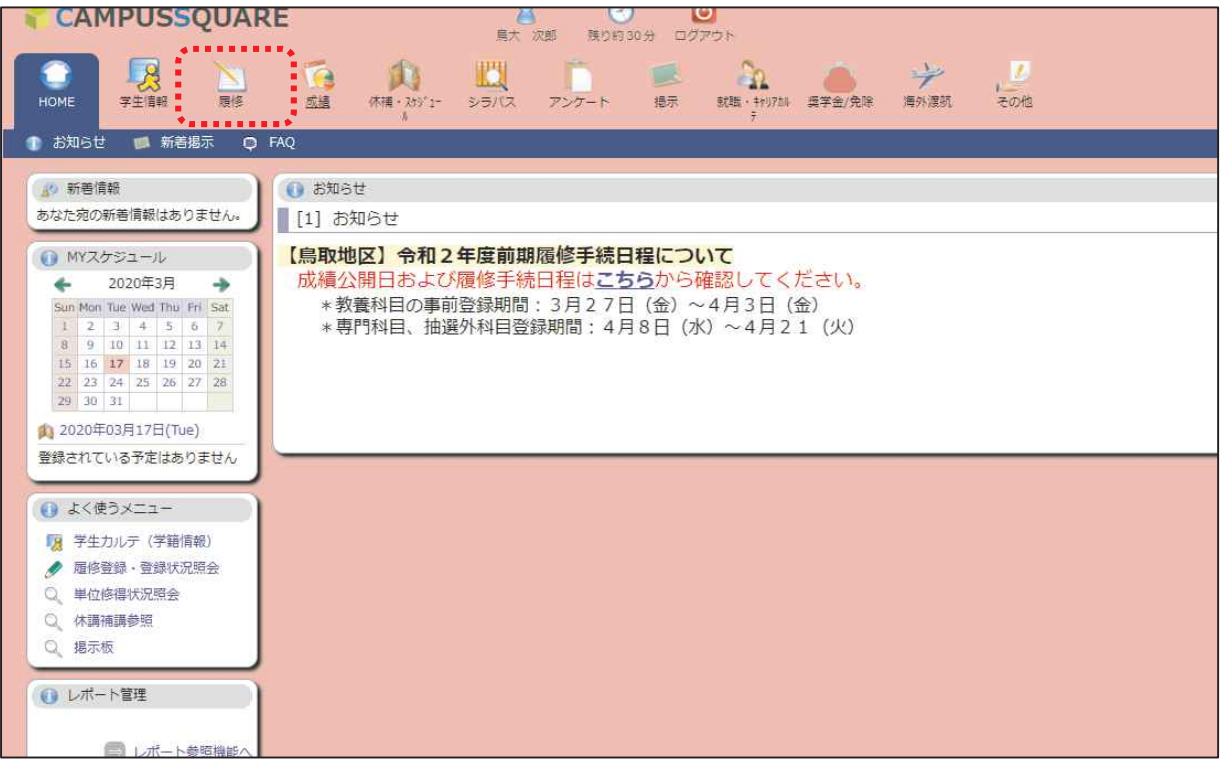

②「事前登録」→「✏事前登録」を選択します。

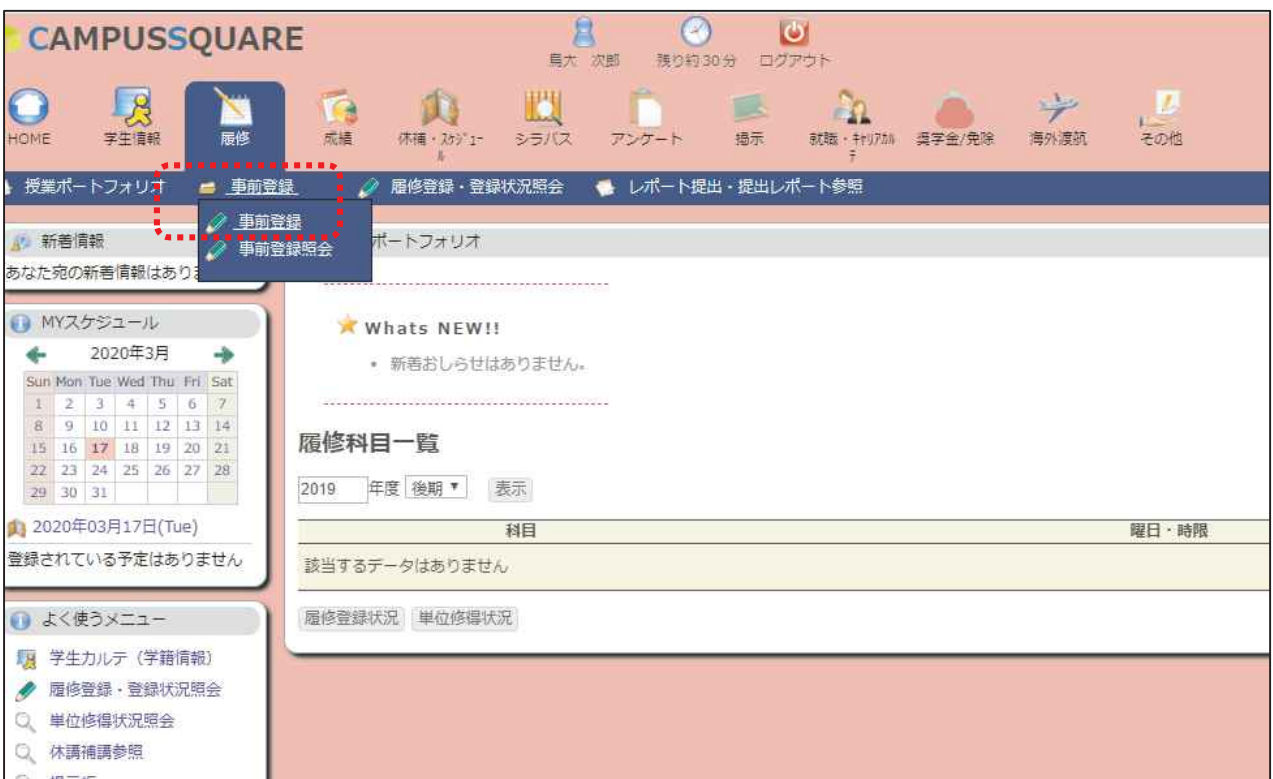

③事前登録のカテゴリが表示されますので、「1年次初修外国語 履修登録」を選択します。

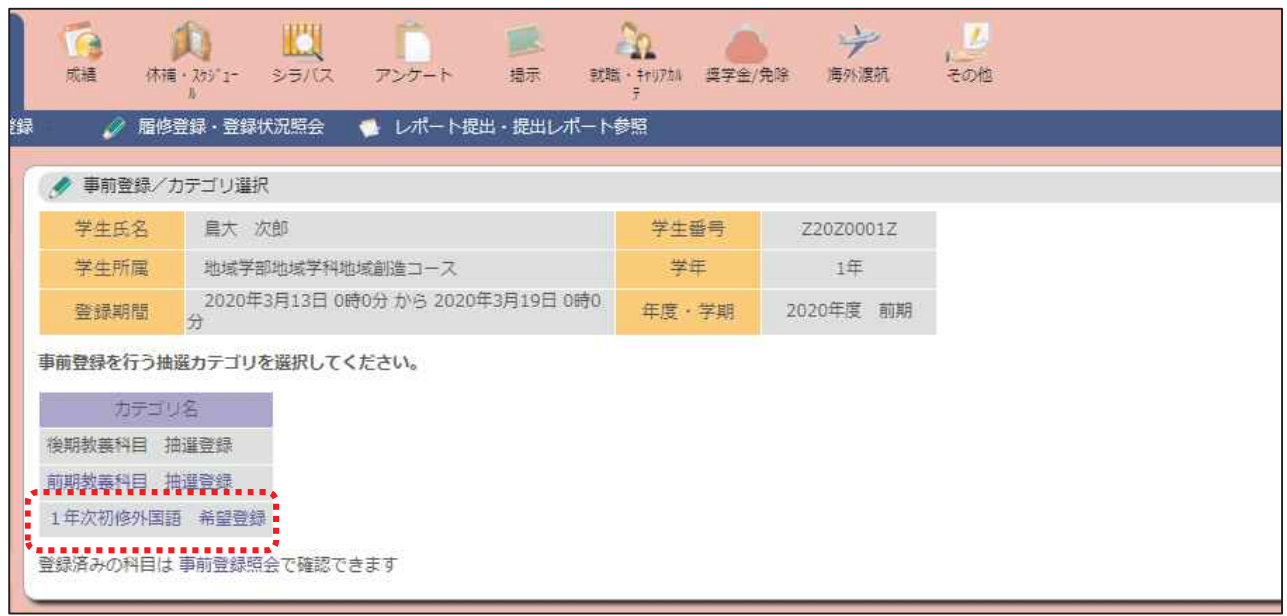

④登録できる所属学部学科が表示されますので、クリックします。

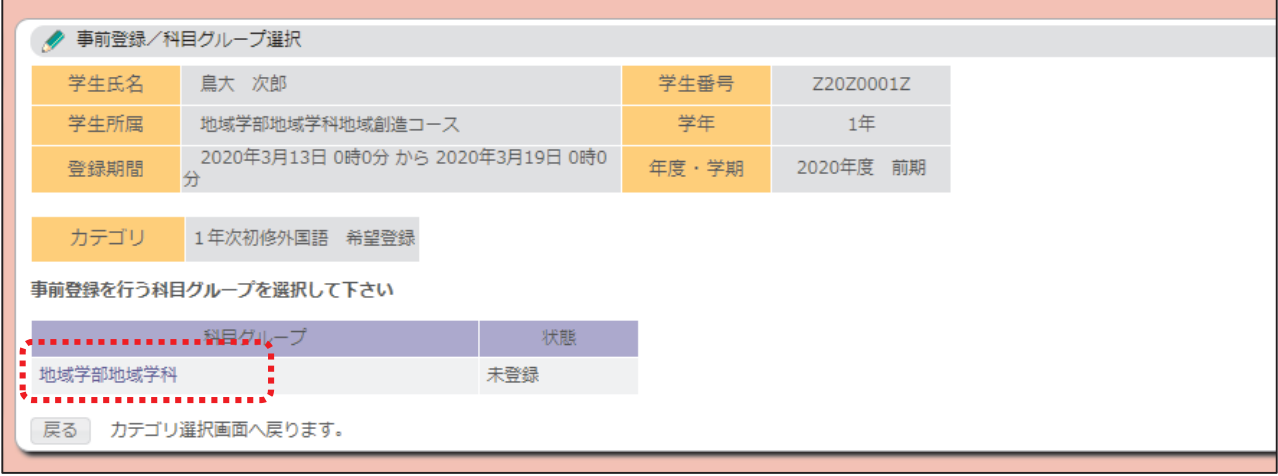

⑤希望する語学を第1希望~第3希望まで入力し、「確認」ボタンをクリックします。 (必ず第3希望まで登録してください。)

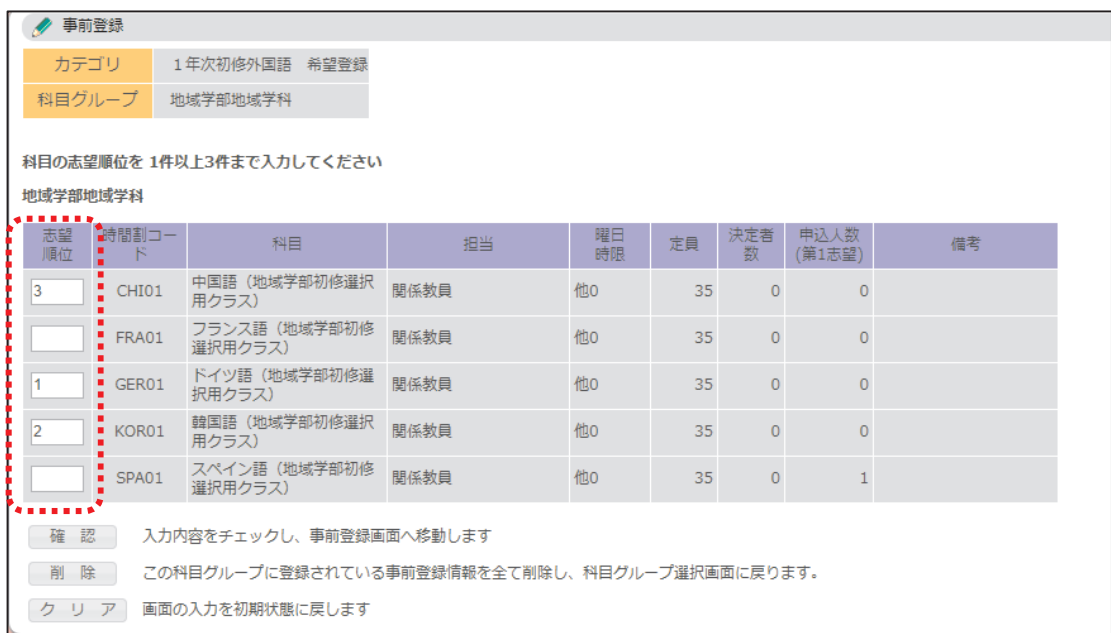

⑥選択した科目に誤りがないことを確認し、「登録」ボタンをクリックします。

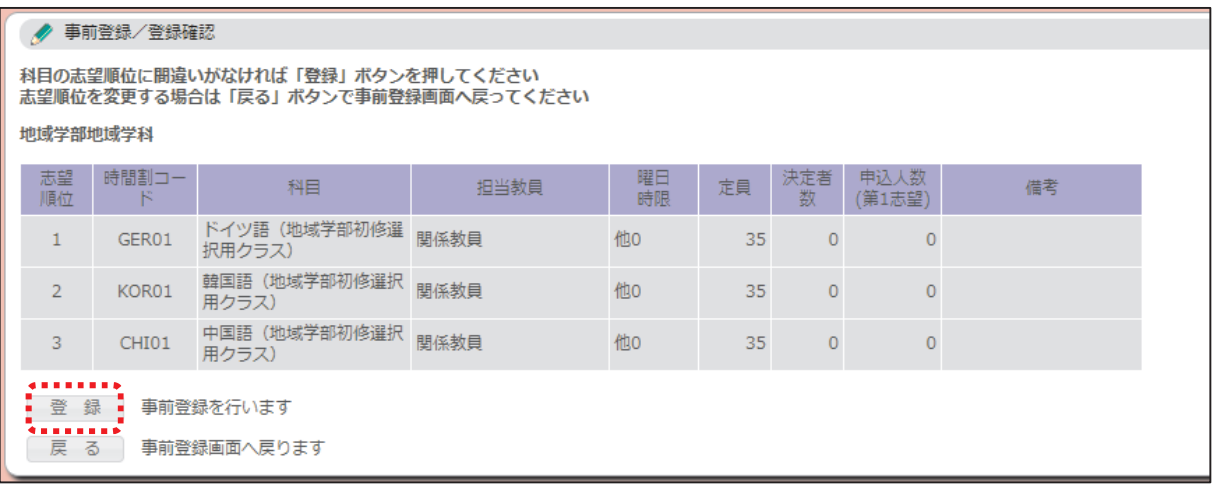

⑦登録が完了すると、科目グループの「状態」欄に「3科目登録済み」と表示されます。

初修外国語科目の登録は、以上で完了です。※登録期間内であれば、登録と同じ手順で変更可能です。

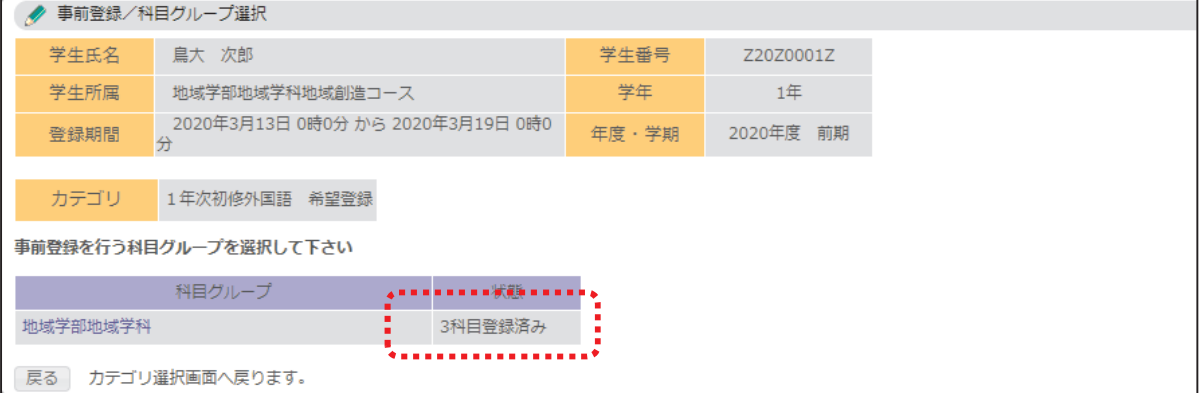

### 6.事前登録科目の抽選結果確認 ※4/7(木)12:00~

①「履修」タブをクリックし、「履修登録・登録状況照会」をクリックします。

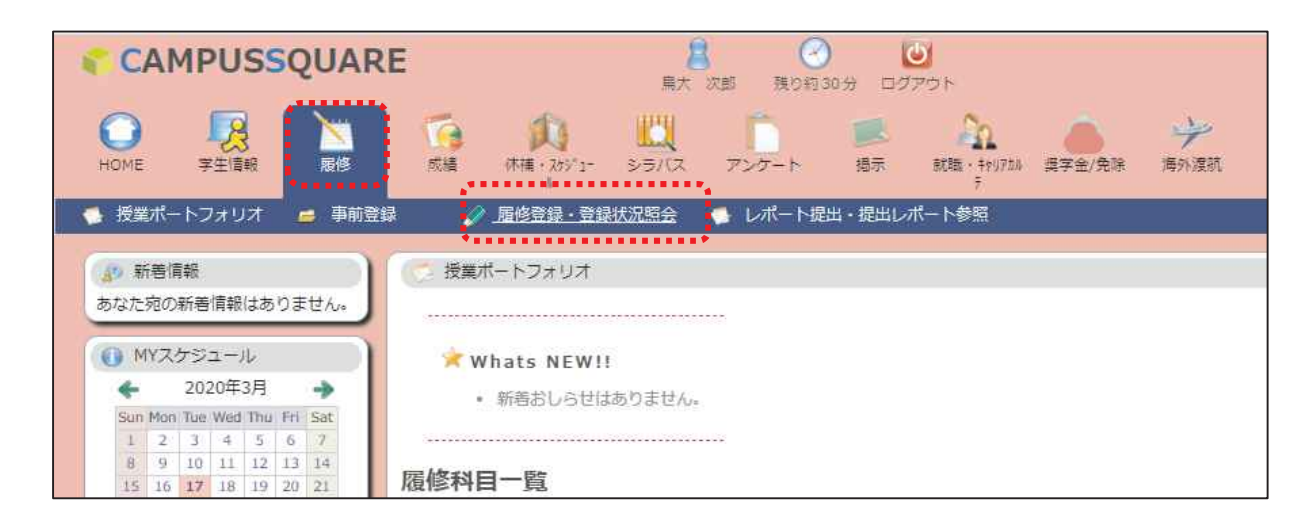

②画面に表示されている科目が、当選した科目(受講できる科目)です。

登録した曜日時限が、「未登録」となっている場合は、第1希望~第3希望まですべて落選しています。 ※教養科目で事前登録を行った科目以外に、以下の科目が登録されていることを確認してください。 「大学入門ゼミ」「キャリア入門」(地域学部以外)、「情報リテラシ」

「コミュニケーション英語A」「コミュニケーション英語B」、初修外国語(英語以外の語学) 「健康スポーツ科学実技」(前期選択者のみ)

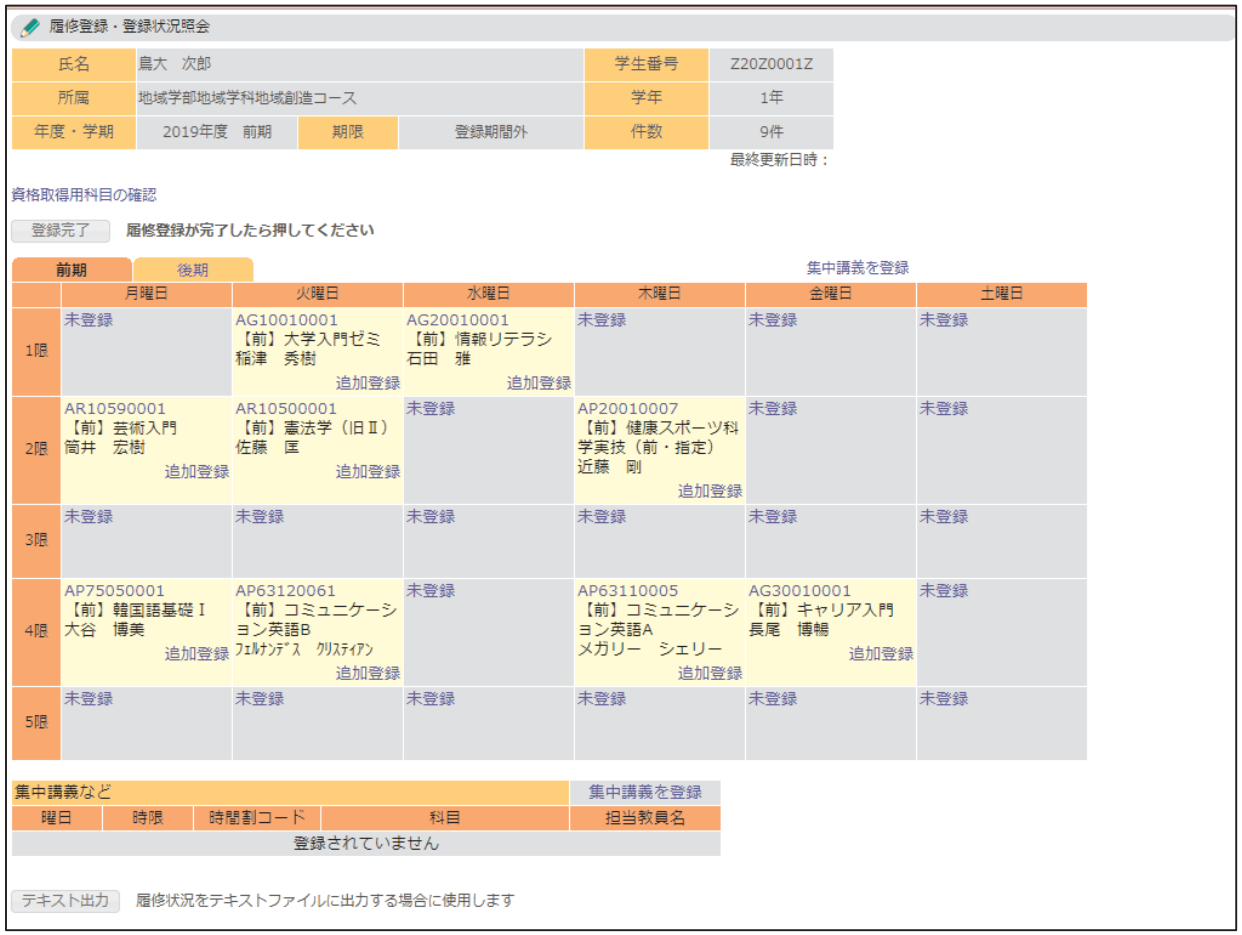

# 7.事前登録科目の追加登録 ※4/7(木)17:00~ 4/24(日)

事前登録で落選した場合(「選択できる科目数」に到達していない場合)、定員に空きがある科目については 追加登録を行うことができます。

①「履修」タブをクリックし、「履修登録・登録状況照会」をクリックします。

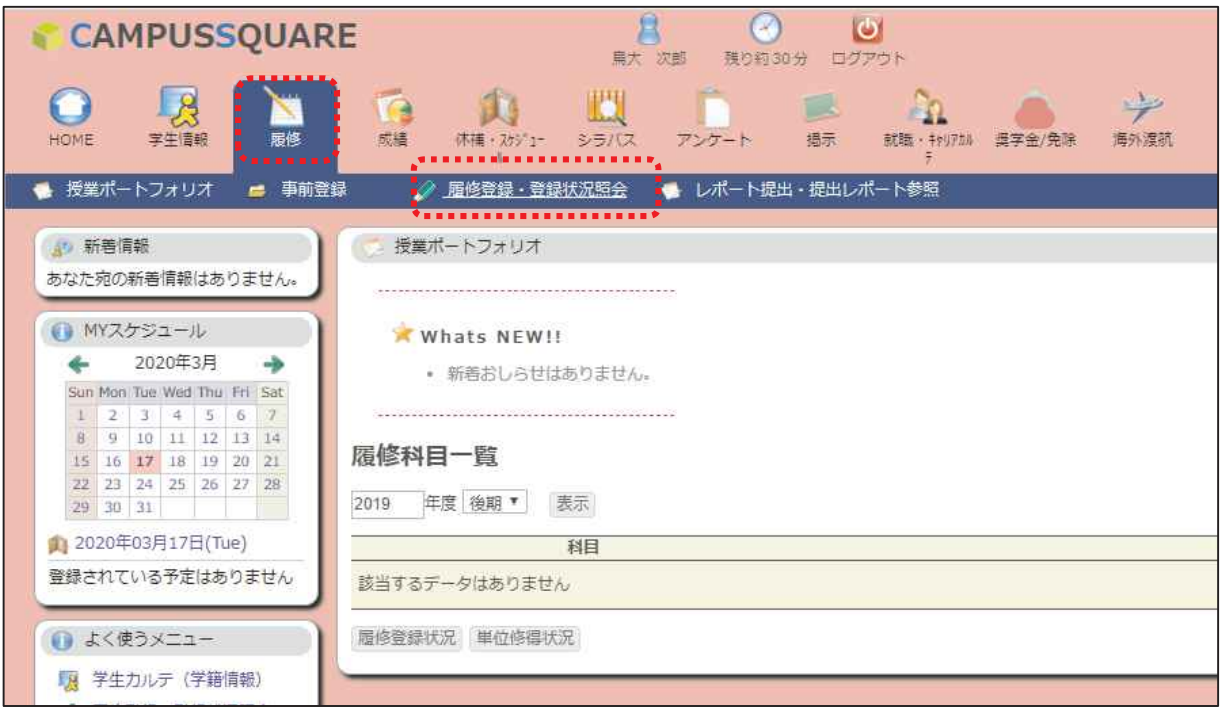

②追加したい曜日時限の「未登録」をクリックします。

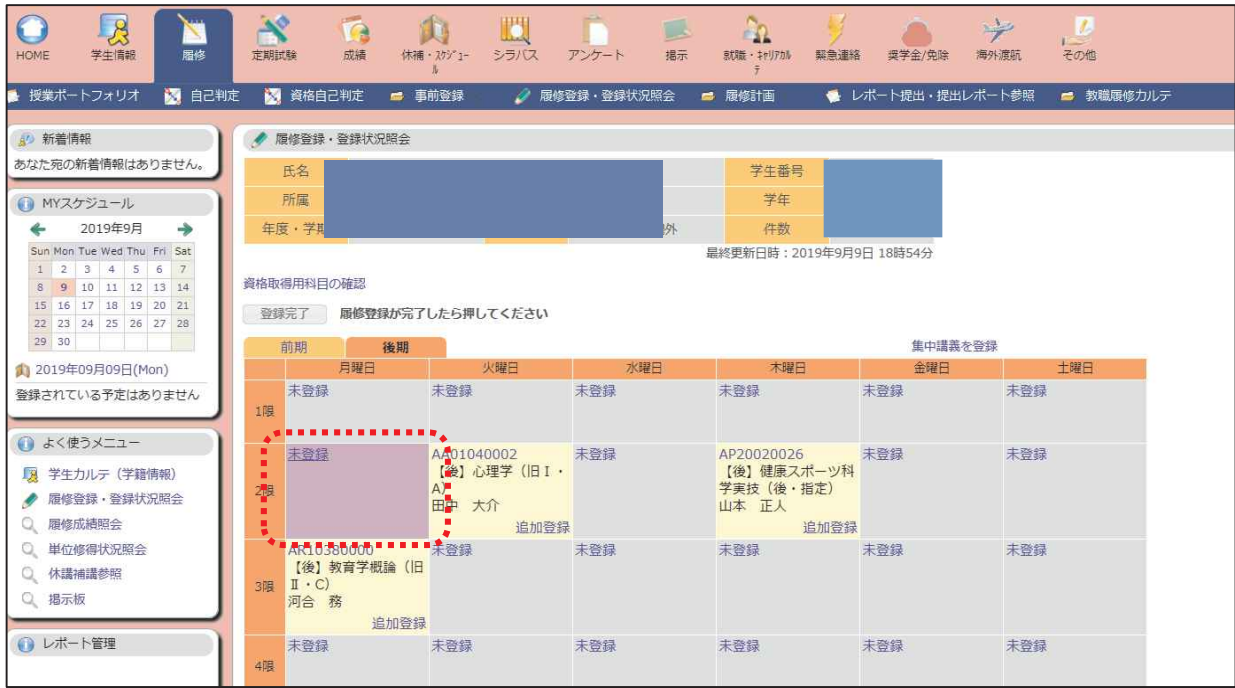

③登録したい科目の時間割コードを入力し、「登録」ボタンをクリックします。

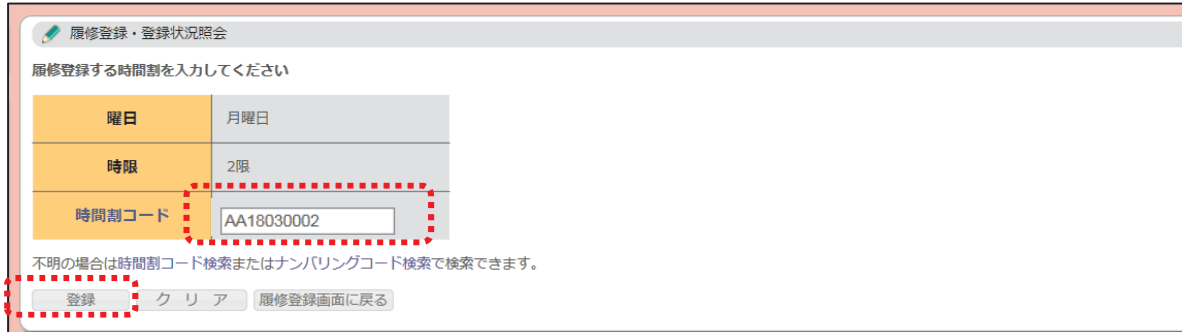

※時間割コードが不明の場合は、「時間割コード検索」をクリックし、検索をします。

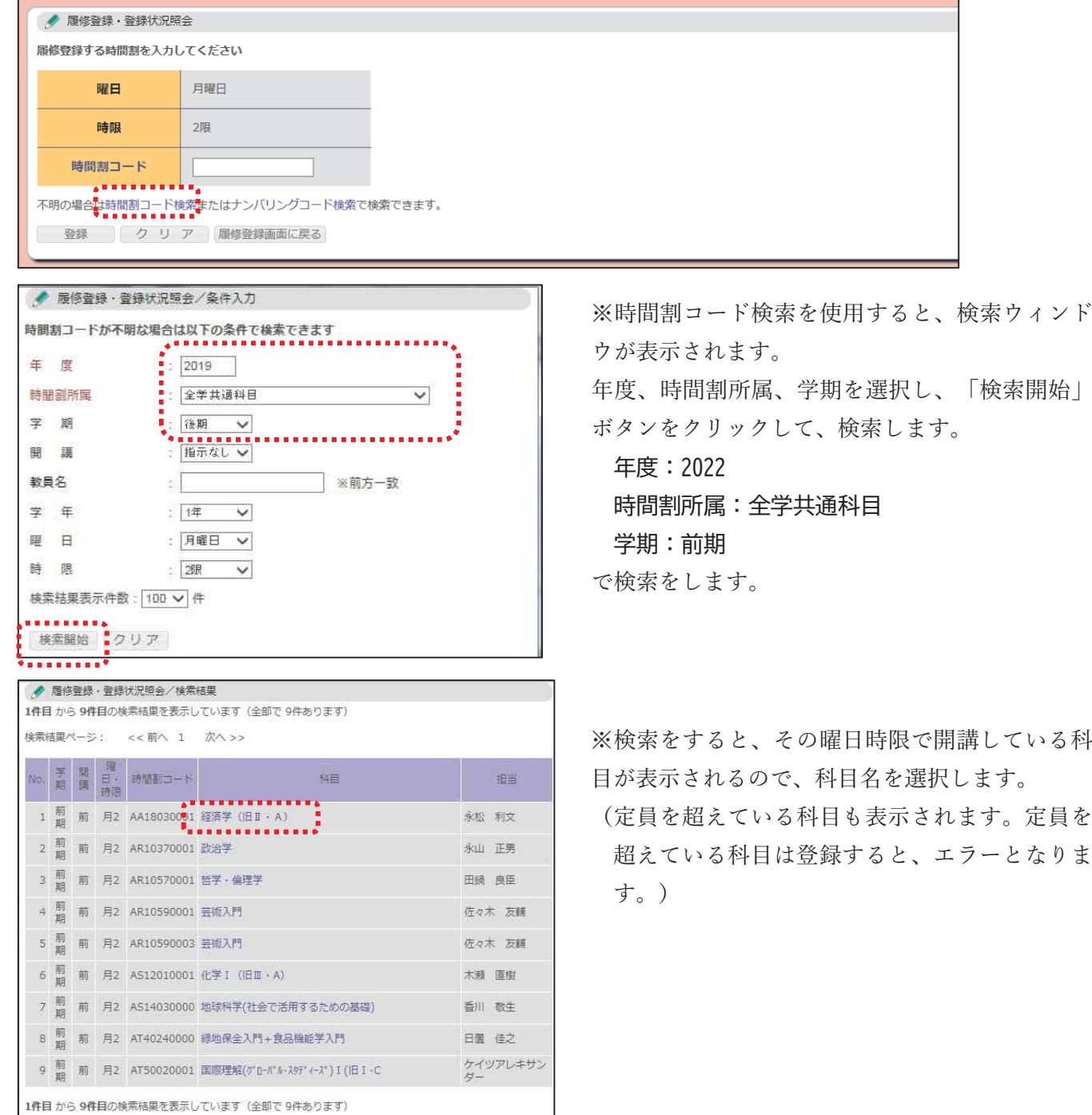

⑤登録が完了すると、画面に表示されます。

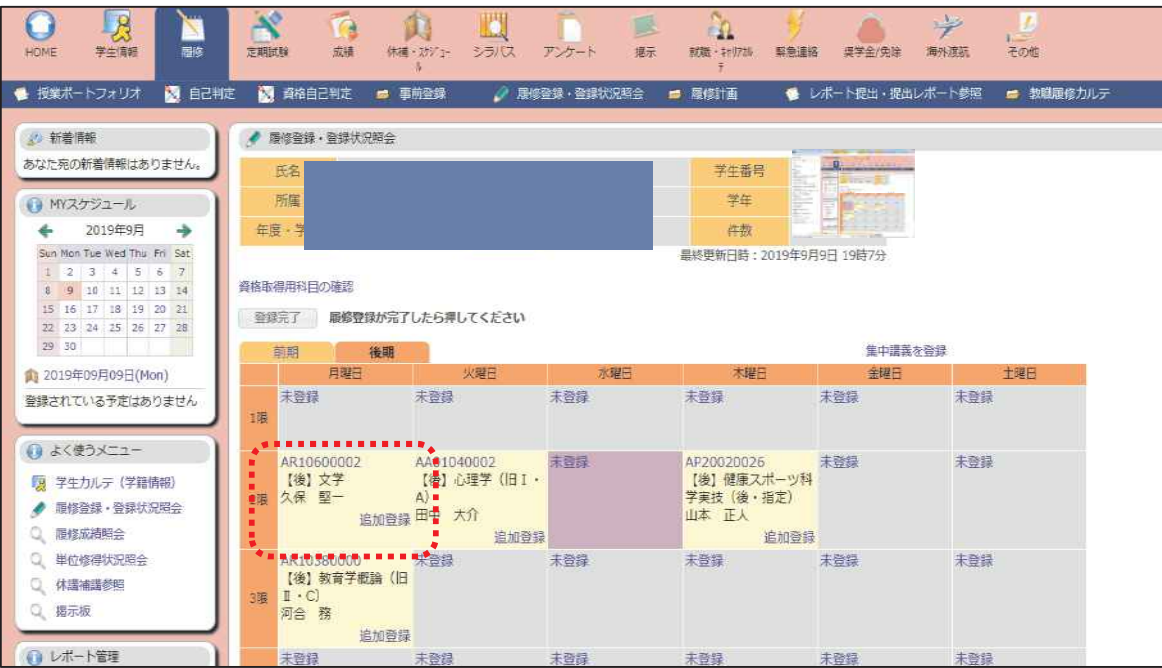

※定員を超えている場合は、エラーとなり登録はできません。

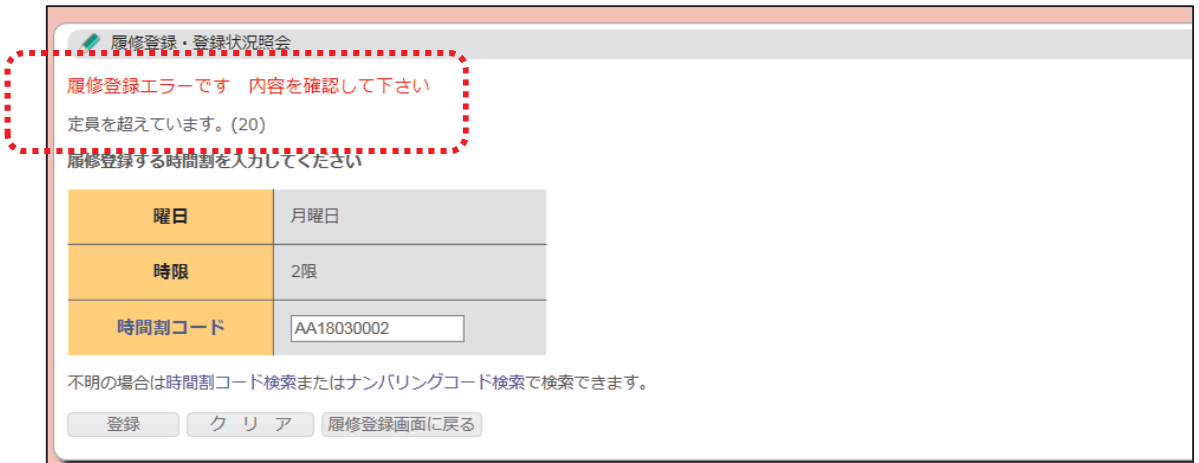

5.登録が完了したら、「登録完了」ボタンをクリックします。

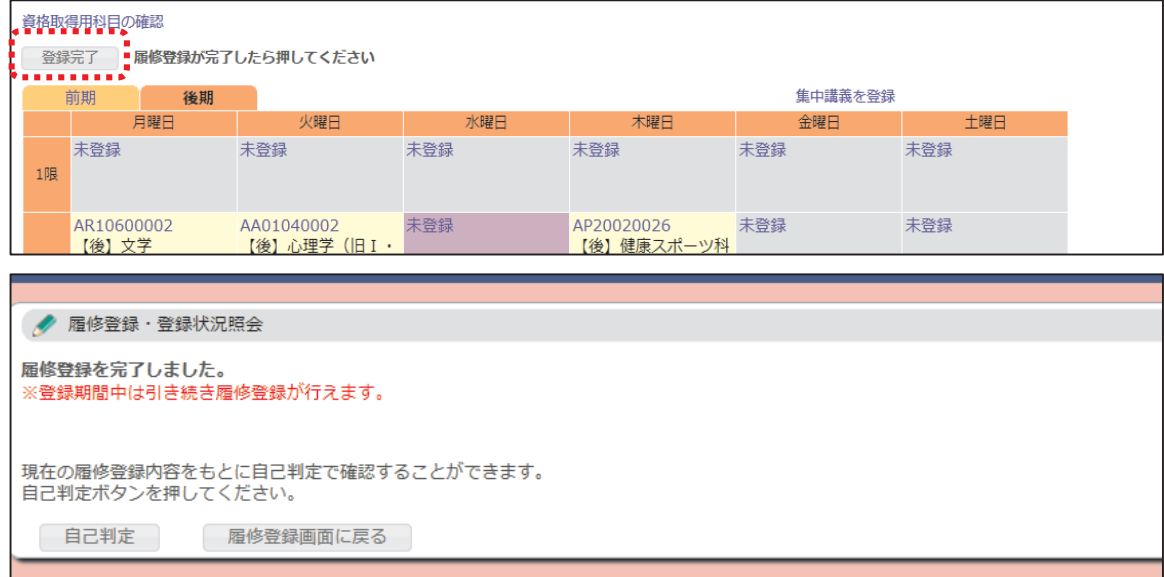

# 8.専門科目/事前登録科目以外の登録 ※4/7(木)13:00~ 4/24(日)

専門科目/事前登録以外の教養科目/自然分野(工学部対象科目)/実験演習分野の登録を期間内に行います。

登録方法は、「6.事前登録科目の追加」と同様の方法で追加を行います。

(「履修」タブをクリック→「履修登録・登録状況照会」→登録したい曜日時限の「未登録」をクリック) 時間割コード検索の際に、次のことに注意してください。

専門科目を登録する場合は、時間割所属を所属の学部に変更して検索を行います。

事前登録以外の教養科目/自然分野(工学部対象科目)/実験演習分野を登録する際は、時間割所属を「全学共 通科目」に変更して検索を行います。

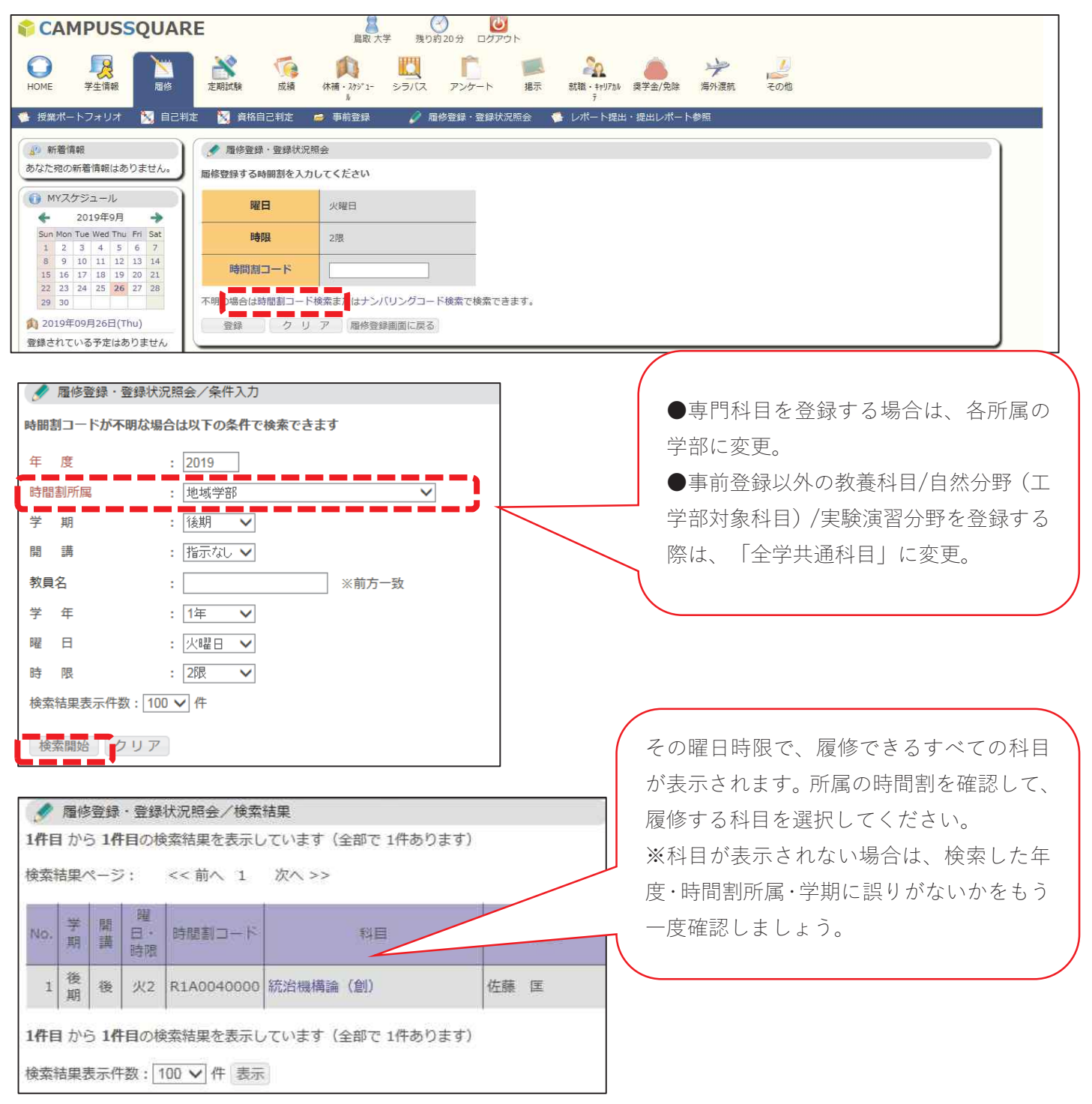

# 9. 登録科目の取消 ※4/7 (木) 13:00~ 4/22 (日)

事前登録科目/自身で登録した科目について、履修登録期間であれば取消が可能です。 ※取消期間を過ぎると、取消はできません。

(大学が登録を行った必修科目は取消ができません。取り消す場合は、教育支援課4番窓口に 問い合わせてください。)

①取消をしたい科目の時間割コードをクリックします。

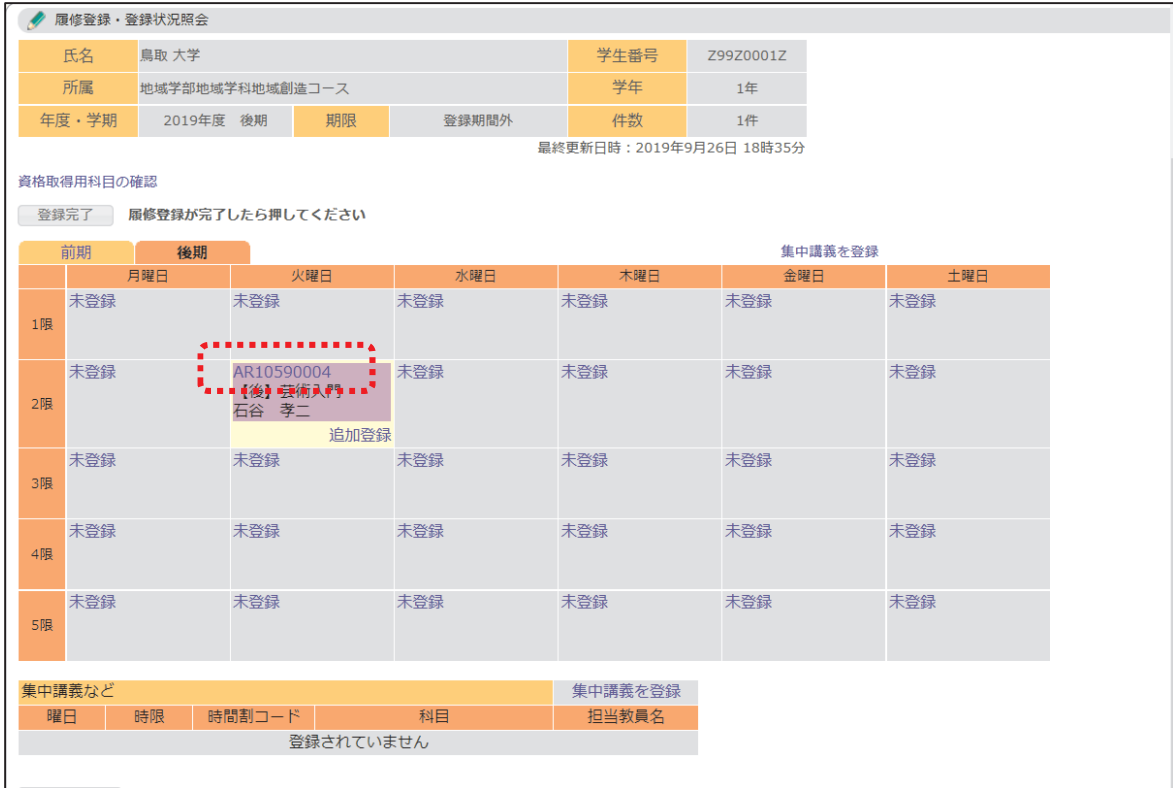

#### ②取消科目の確認をして、「削除」ボタンをクリックします。

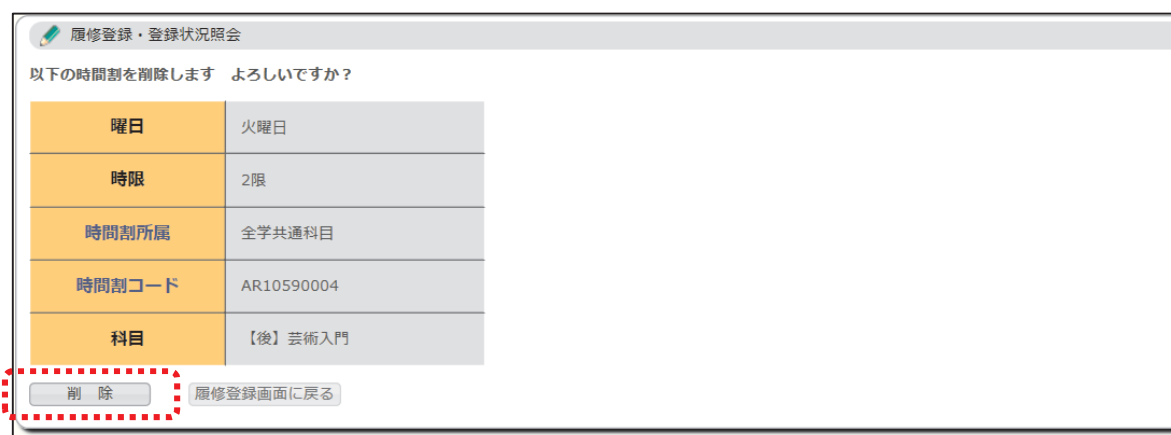

【学務支援システムのマニュアル】 本マニュアル、その他学務支援システムのマニュアルを鳥取大学ホームページに掲載しています。 https://www.tottori-u.ac.jp/2457.htm

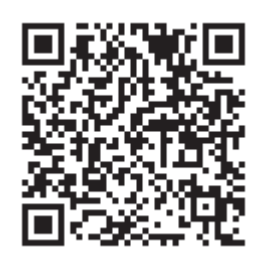

【履修に関する問い合わせ先】 全学共通科目 ・・・・ 教育支援課教務企画係(教育支援課 4 番窓口) 専門科目(地域学部/工学部/農学部) ・・・・ 各学部教務係(各学部棟事務室の教務窓口) 専門科目(医学部生命科学科/保健学科) ・・・・ 教育支援課教務企画係(教育支援課 4 番窓口)